#### **Національний університет «Києво-Могилянська академія»**

**Центр електронного навчання**

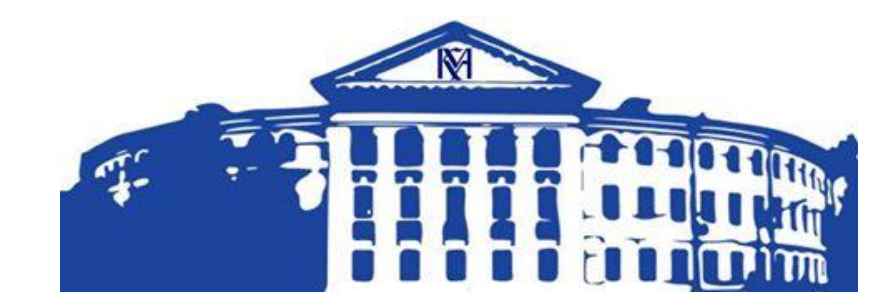

# **МЕТОДИЧНІ РЕКОМЕНДАЦІЇ ЩОДО ОРГАНІЗАЦІЇ ЗМІШАНОГО/ДИСТАНЦІЙНОГО НАВЧАННЯ в НАУКМА**

*Версія 2.2. від 03.09.2021*

**Київ – 2021**

*Розроблено: Ярошенко Т., Подденежний О., Бершадська О, Вознюк Я., Слобусь О., Бабич Т.*

*Рецензент: А.Глибовець.*

Ці методичні рекомендації розроблено з метою допомоги навчальнопедагогічним працівникам для організації навчального процесу на всіх освітніх рівнях навчання НаУКМА та з урахуванням карантину за причини світової пандемії COVID-19 та необхідності проведення занять у віддаленому або змішаному форматі .

Створено у відповідності до «Положення про дистанційне навчання в НаУКМА» , затвердж. наказом НаУМА № 472 від 05.11.2018 р., а також рішень Координаційної ради щодо організації дистанційного навчання в НаУКМА, ухвал ректорату та Вченої ради НаУКМА, де розглядались відповідні питання у  $2018 - 2019$  pp.

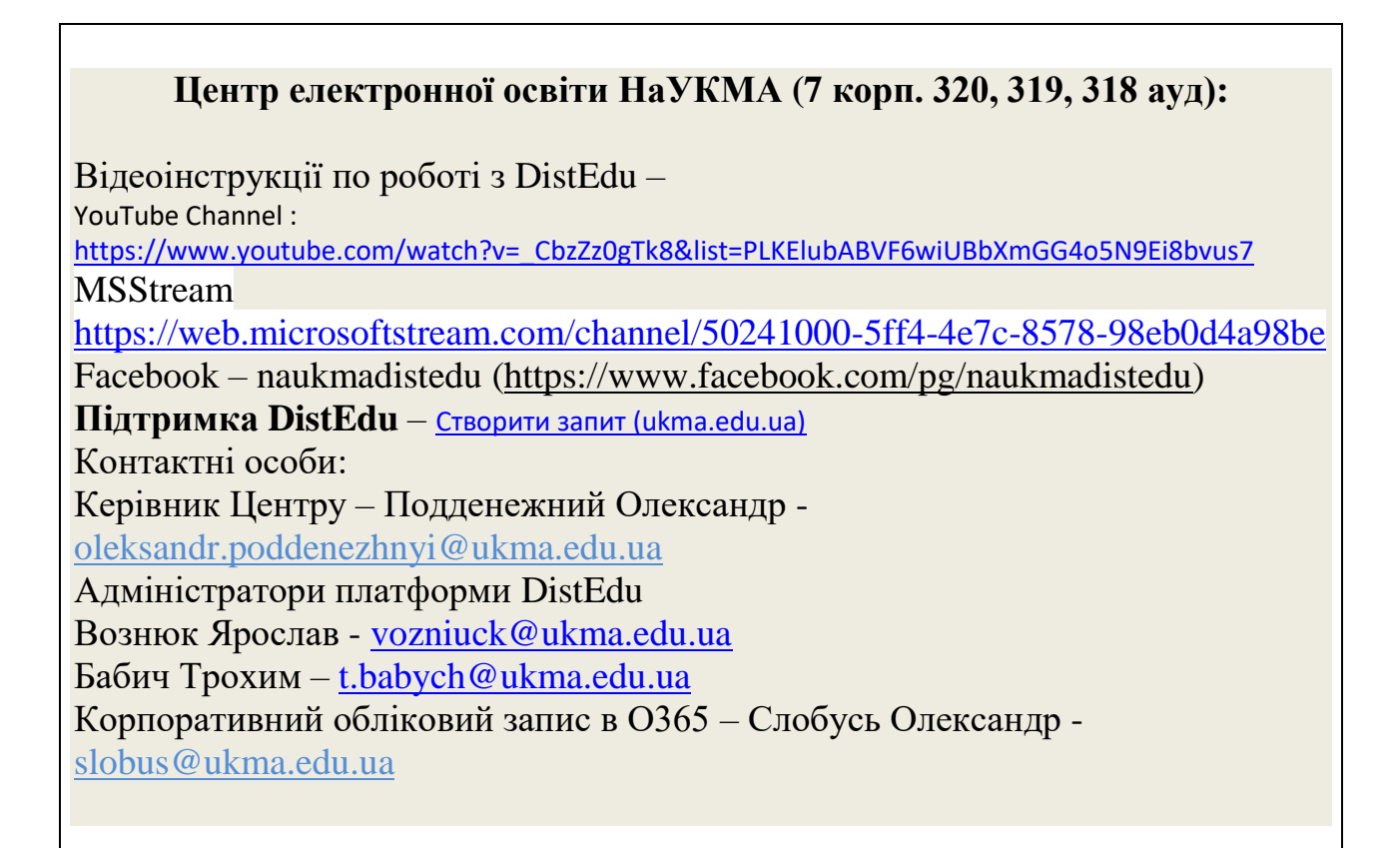

#### **ЗМІСТ**

- **1. Вступ**
- **2. Корпоративний обліковий запис у О365**
- **3. Робота з платформою DistEdu**
	- **3.1. Як зайти на платформу**
	- **3.2. Як знайти чи зареєструвати курс**
	- **3.3. Як наповнювати Ваш курс**
	- **3.4. Налаштування реєстрації студентів та паролю**
	- **3.5. Створення тестових завдань**
	- **3.6. Як створити тест з банку питань, використовуючи випадкові питання ?**
	- **3.7. Ведення журналу успішності**
	- **3.8. Інші часті питання**
- **4. Мобільна версія DistEdu**
- **5. Курсові та кваліфікаційні роботи: перевірка на плагіат + DistEdu**
- **6. Додаткові ресурси та сервіси на допомогу організації дистанційного навчання та комунікації зі студентами**

**6.1.MS Teams**

**6.2. ZOOM**

**6.3. Інші за стосунки** 

**7. Рекомендації щодо впровадження дистанційного навчання (методичний компонент) (розроблено Центром забезпечення якості освіти НаУКМА)** 

**7.1. Захист курсових (кваліф.) робіт** 

**7.2. Використання навчальних матеріалів масових онлайн-курсів** 

**7.3. Забезпечення доброчесності при дистанційному навчанні 8. Електронні ресурси наукової бібліотеки** 

**9. Корисні посилання** 

**Додаток 1. Інфографіка від Центру забезпечення якості освіти НаУКМА** 

#### **Вступ.**

У відповідності до Закону України «Про вищу освіту» (у редакції від 18.12.2019), зокрема, ст. 49 («Особа має право здобувати вищу освіту в різних формах або поєднувати їх. Основними формами здобуття вищої освіти є: інституційна (очна (денна, вечірня), заочна, дистанційна, мережева)…, «Дистанційна форма здобуття освіти - це індивідуалізований процес здобуття освіти, що відбувається в основному за опосередкованої взаємодії віддалених один від одного учасників освітнього процесу в спеціалізованому середовищі, що функціонує на основі сучасних психолого-педагогічних та інформаційнокомунікаційних технологій»,

а також Стратегічного плану розвитку НаУКМА на 2015 – 2025 рр, Програми створення і розвитку [електронної](https://www.ukma.edu.ua/index.php/about-us/sogodennya/dokumenty-naukma/doc_download/819-sklad-koordynatsiinoi-rady-z-pytan-elektronnoi-zmishanoi-formy-osvity) (змішаної, blended) освіти в НаУКМА на [2018-2023](https://www.ukma.edu.ua/index.php/about-us/sogodennya/dokumenty-naukma/doc_download/819-sklad-koordynatsiinoi-rady-z-pytan-elektronnoi-zmishanoi-formy-osvity) рр. (ухвала Вченої ради НаУКМА, січень 2018 р., наказ НаУКМА № 97 від 23.02.2018 ), Положення про [дистанційне](https://www.ukma.edu.ua/index.php/about-us/sogodennya/dokumenty-naukma/doc_download/821-polozhennia-pro-dystantsiine-navchannia-u-naukma) навчання у [НаУКМА](https://www.ukma.edu.ua/index.php/about-us/sogodennya/dokumenty-naukma/doc_download/821-polozhennia-pro-dystantsiine-navchannia-u-naukma) **(**ухвалаВченої ради НаУКМА від 25.10.2018, наказ НаУКМА № 472 від 05.11.2018**),** рішень Координаційної ради щодо організації дистанційного навчання в НаУКМА, ухвал ректорату та Вченої ради НаУКМА, в університеті вже кілька років запроваджено використання дистанційних технологій навчання.

Під організацією **дистанційного навчання** розуміємо **100%** проведення занять (лекції, семінари, практичні тощо) та контрольних заходів (тести, завдання, залік, іспит) у віддаленому режимі (через Інтернет) за допомогою корпоративної платформи електронного навчання DistEdu (Moodle) та програм Office 365 та Zoomз, проведення навчальних заходів та організації комунікації між викладачами та студентами як в синхронному режимі (коли студенти можуть отримувати інформацію від лектора і ставити йому запитання у реальному вимірі часу), так і в асинхронному (коли студенти отримують аудіовізуальний запис лекційного матеріалу, чи завдання до виконання тощо).

В змішаному форматі навчання частина навчального процесу відбувається в он-лайн форматі, частина в аудиторному (оф-лайн форматі).

#### Корпоративне рішення НаУКМА щодо організації дистанційного навчання: **платформа е-навчання DistEdu (Mооdle)** – <https://distedu.ukma.edu.ua/>

Відповідне рішення схвалено Вченою радою НаУКМА у 2018 та 2019 рр., зокрема щодо 100% представлення/оновлення всіх РТП (силлабусів) курсів та рекомендації щодо повноцінного представлення курсу на платформі.

Серед додаткових ресурсів, що можуть бути використані для проведення відео лекцій, семінарів тощо – ліцензійні університетські MS Teams та Zoom .

# **2.Корпоративний обліковий запис**

# **у Microsoft Office 365**

Для того, щоб повноцінно використовувати цифрові ресурси НаУКМА всі співробітники, перш за все, повинні мати корпоративний обліковий запис в середовищі Microsoft Office O365

Таке рішення прийнято в НаУКМА відповідно до наказу НаУКМА № 589 від 12.2017 р. «Про затвердження програмного продукту Microsoft Office 365 в якості базового для науково-освітнього процесу та адміністративних і комунікаційних функцій підрозділів НаУКМА».

Корпоративна пошта Вам потрібна буде також для реєстрації на інших сервісах та ресурсах НаУКМА.

Отже, MS Office 365

Сторінка входу – [office.com](http://portal.office.com/) .

Офіційна довідка та інші матеріали за адресою: [support.office.com.](http://support.office.com/)

Для створення/відновлення університетського акаунту співробітники та студенти НаУКМА, - звертаються до Олександра Слобуся, провідного фахівця ІОЦ [\(slobus@ukma.edu.ua\)](mailto:slobus@ukma.edu.ua) для відновлення.

Формат запиту: ПІБ, факультет, кафедра (для викладачів) АБО ПІБ, факультет, спеціалізація, рівень (БП, МП, PhD) (для студентів) + , адреса приватної пошти, на яку прийде підтвердження (для всіх).

Термін створення/відновлення запису – приблизно 1 робочий день.

**Ви – викладач-сумісник** – Формат запиту: ПІБ, факультет, кафедра, посада (викладач, доцент, професор), зовнішній сумісник на термін до ДАТА, адреса приватної пошти, на яку прийде підтвердження. Такі запити потребують підтвердження відділу кадрів чи зав.кафедри, тому час на створення запису може бути довший, ніж 1 день.

Завідувачі кафедрами можуть також централізовано надіслати запит на Олександр Слобусь [\(slobus@ukma.edu.ua\)](mailto:slobus@ukma.edu.ua) з вказанням всіх викладачів, які потребують облікових записів (в т.ч.сумісників, гостьових (запрошених) викладачів, які потребують доступу до DistEdu, з вказанням терміну, на який потрібен такий запис (у форматі до ДЕНЬ.МІСЯЦЬ.РІК).

Додатково: Змістовні курси по всіх 5а стосунках MS Office365 є на support.office.com.

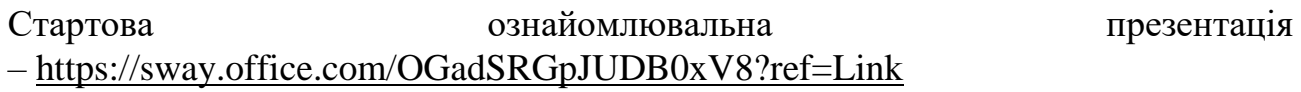

# 3. Р**обота з платформою DistEdu**

З будь-яких питань щодо використання платформи DistEdu, звертатися на службу підтримки - [Створити запит \(ukma.edu.ua\)](https://support.ukma.edu.ua/uk/customer/create-ticket/)

Потрібна допо

**Ф** Пілтоимка

 $Rxin \triangleleft$ 

## **3.1. Як зайти на платформу**

Щоб зайти на платформу DistEdu потрібно:

**Інструкції ЦЕО** 

А. перейти за посиланням

#### <https://distedu.ukma.edu.ua/>

Українська (uk)  $\overline{\cdot}$  :  $\equiv$  Меню

 Б. обрати "вхід через Office 365" (вводите Ваш корпоративний обліковий запис та пароль (див.попередній розділ).

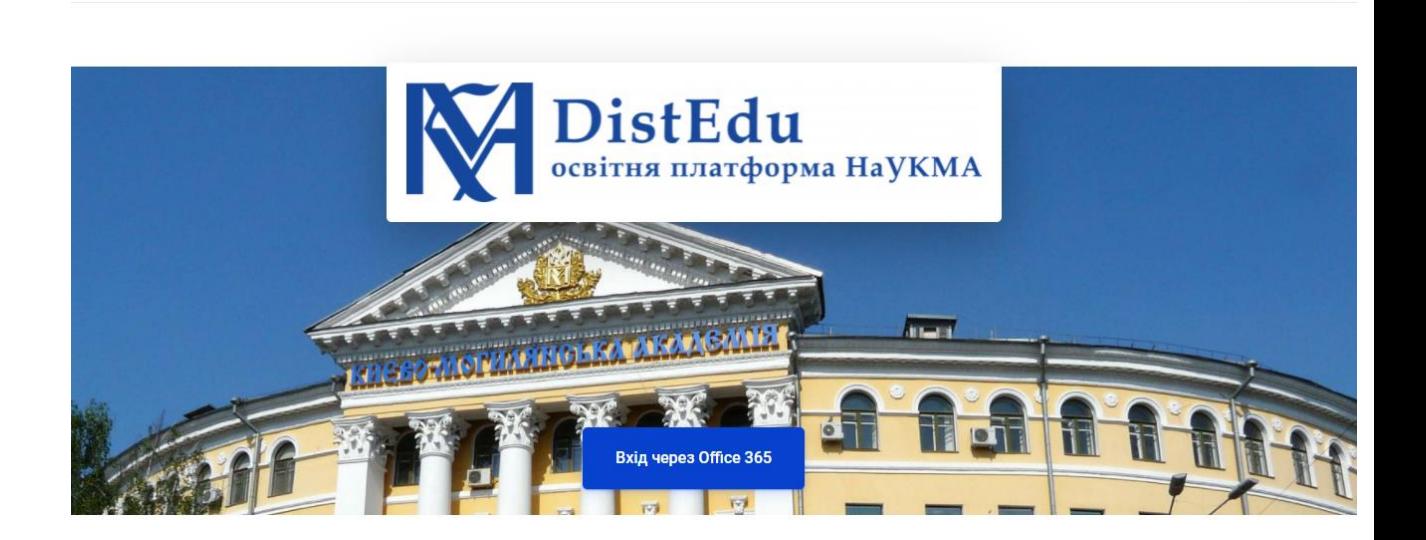

## 3.2. **Як знайти чи зареєєструвати курс**

Якщо Ви не вперше на платформі та маєте зареєстровані курси, Ви одразу потрапляєте на Ваш перелік курсів, чи Ваш курс.

#### **My courses**

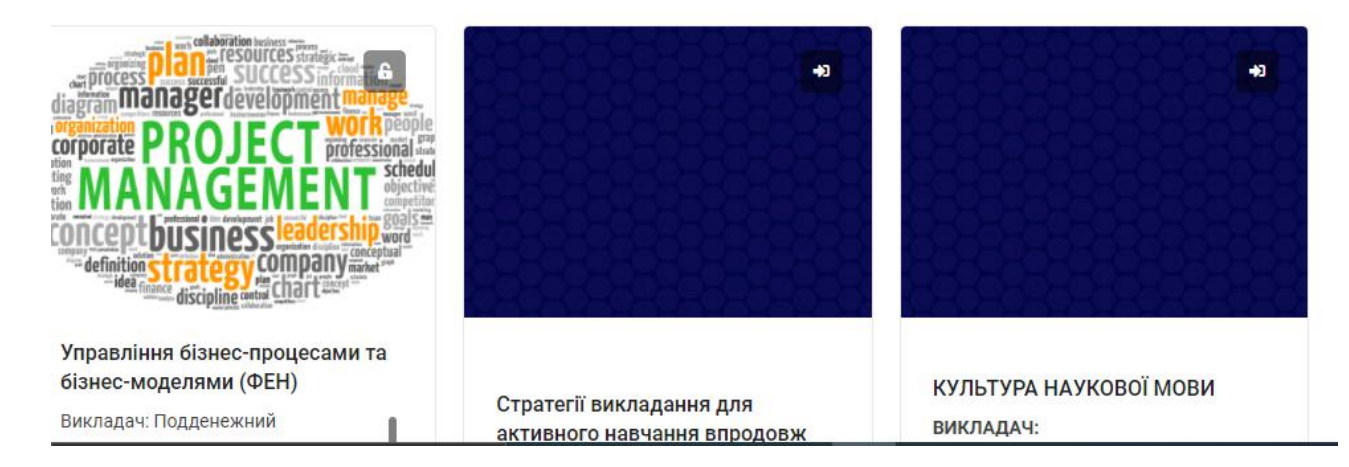

Якщо Ви вперше на платформі, щоб знайти курс, Вам потрібно:

1. Зайти в меню, кнопка «МЕНЮ» зверху та вибрати список курсів

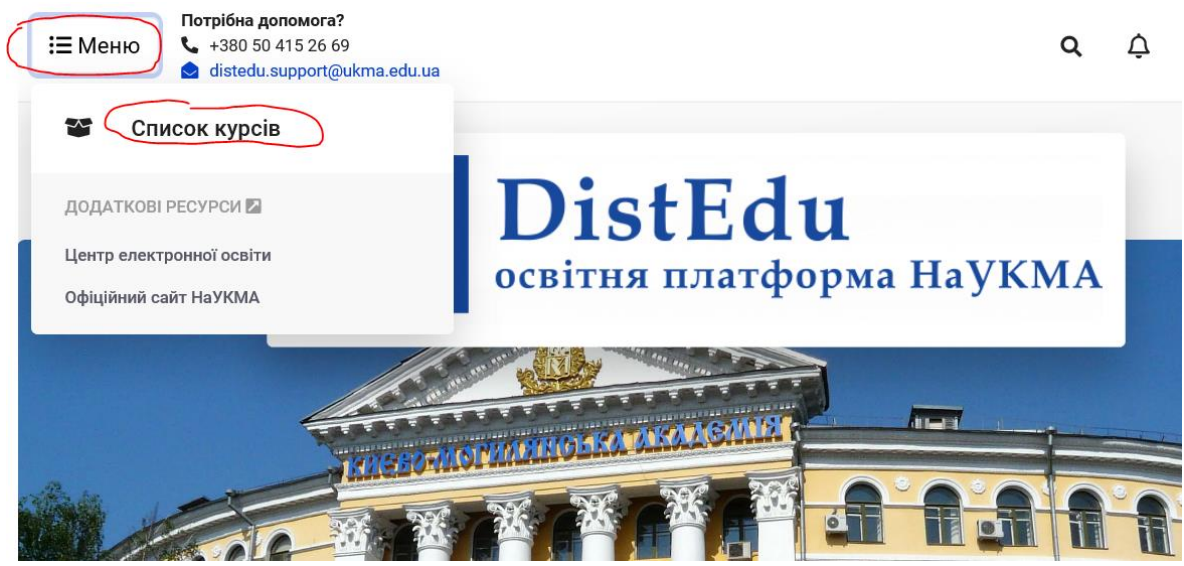

2. В полі «Пошук курсів» ввести повну назву курсу **БЕЗ ПОМИЛОК** !!! або ключове слово з назви курсу або прізвище викладача. Та натиснути «Застосувати».

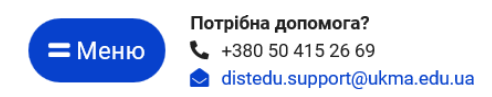

На головну - Курси

# Дистанційне навчання у НаУКМА

Пошук курсів

Застосувати

- 3. Якщо Ви знайшли свій курс та успішно зайшли на нього клікнувши мишкою на обкладинці курсу. Ви можете починати працювати з курсом, редагувати його, додавати матеріали або будь які активності.
- 4. Якщо система не пускає Вас як викладача, тому що Ви перший раз на DistEdu, пропонує Вам зареєструватися як студент – напишіть, будь ласка, в службу підтримки [distedu.support@ukma.edu.ua,](mailto:distedu.support@ukma.edu.ua) вказавши точну назву курсу.
- 5. Якщо Ви спробували декілька варіантів пошуку та не знайшли курс, можливо він ще не створений. У цьому разі:
	- a. Користуємося сервісом підтримки [Створити запит \(ukma.edu.ua\)](https://support.ukma.edu.ua/uk/customer/create-ticket/) та надсилаємо наступну інформацію:
		- **i. Назва дисципліни (курсу);**
		- **ii. Факультет, кафедра;**
		- **iii. Рік навчання (БП, МП, PhD);**
	- b. Адміністратор створює курс на DistEdu та надає викладачеві право доступу.
	- c. Викладач завантажує РТП та чи Силабус та інші матеріали курсу, які вважаються необхідними та запрошує студентів зареєструватися. Повідомляє, що вони можуть користуватися даними матеріалами.
	- d. В процесі навчання викладач має можливість коригувати, додавати будь-які матеріали/зміст, які необхідні для більш ефективного засвоєння курсу.

## **3.3. ЯК НАПОВНЮВАТИ КУРС**

Перш за все, перевірте, будь-ласка, ще раз точну назву курсу, наявність анотації чи стислого опису (у разі його відсутності – потрібно додати), додайте (якщо не

було зроблено цього раніше) РТП/чи Syllabus (пересвідчіться, що це остання/оновлена версія).

## **КРОК 1**

Кожен курс поділений за темами. Рекомендуємо додати назви тем. Для цього Ви заходите на свій курс та в режим редагування

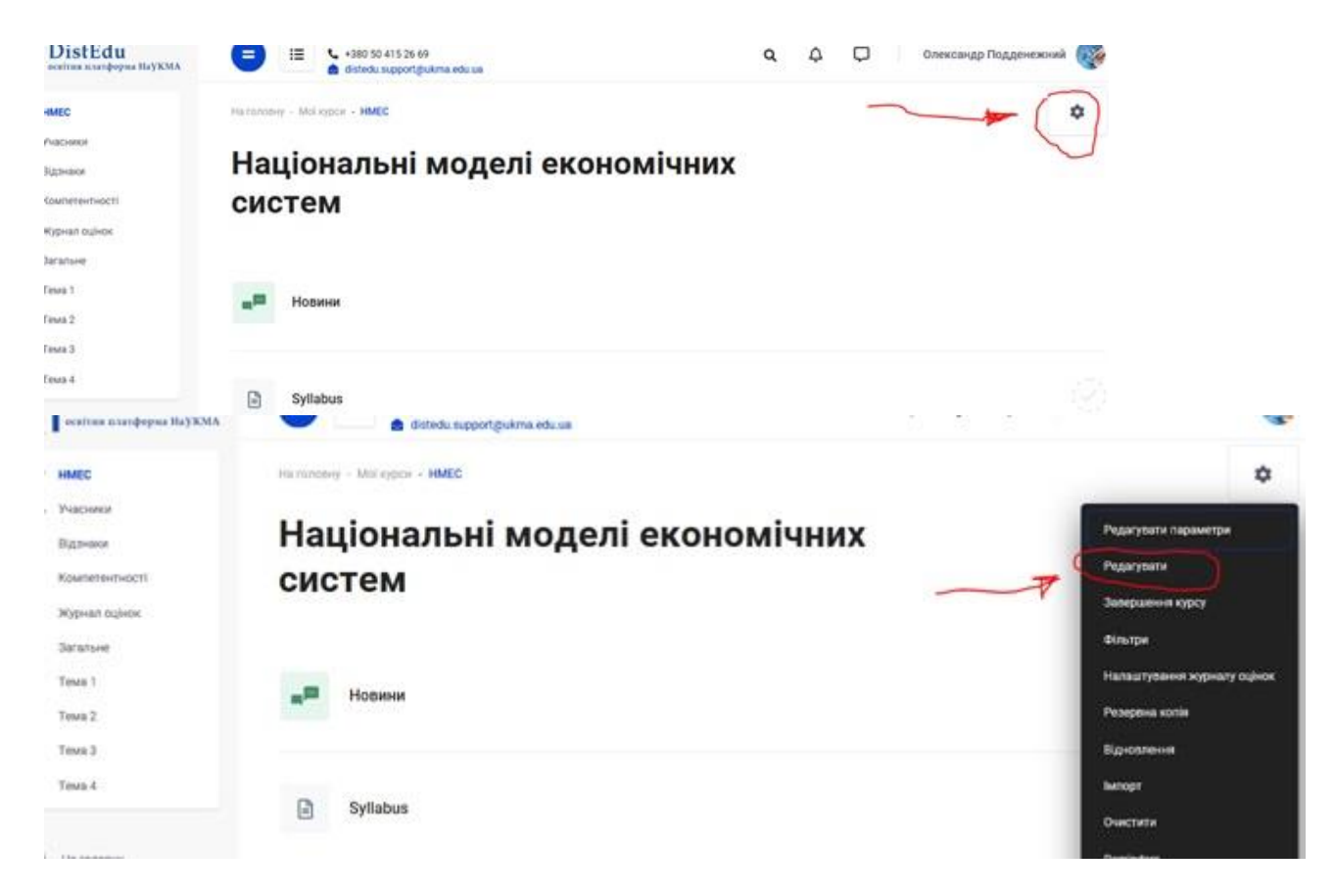

Ви в режимі редагування. Наведіть курсор на «Тема 1» – редагувати та обираєте «Редагувати секцію»

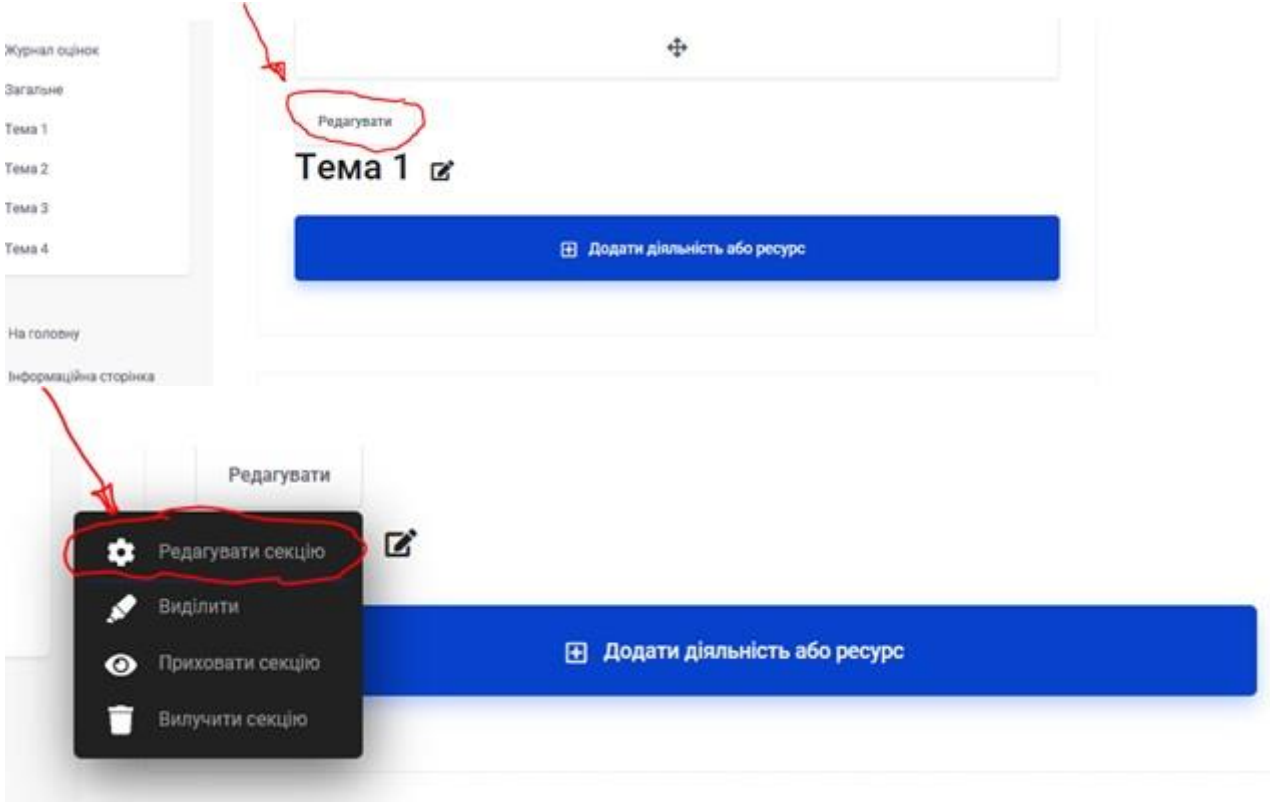

Тепер Ви можете змінити/ввести назву теми та додати її стислий опис

Обов'язково збережіть зміни!

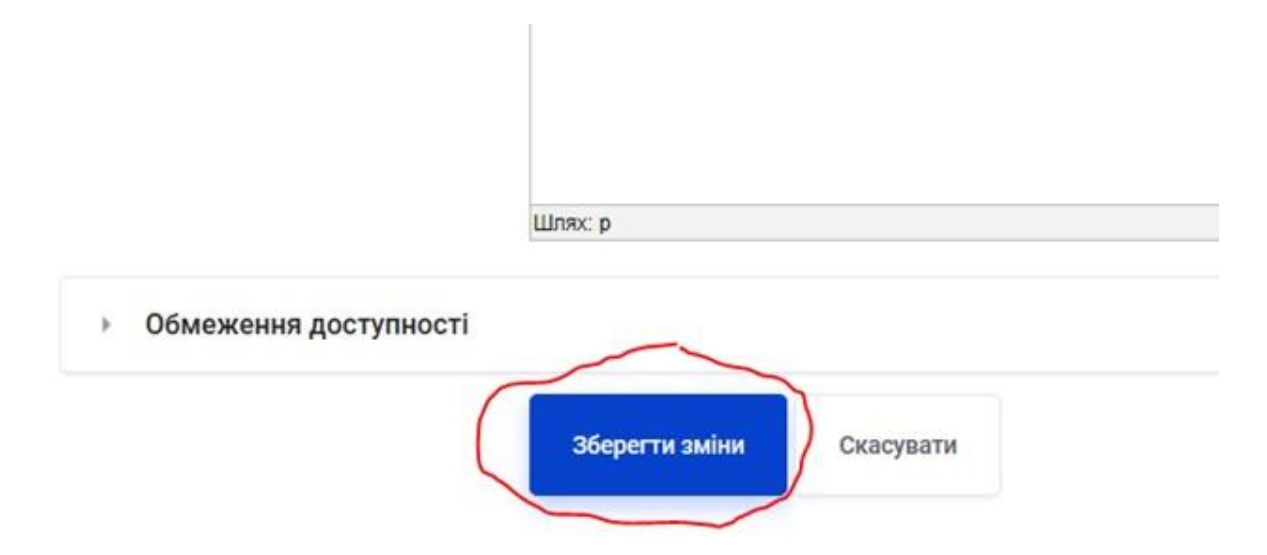

Якщо Ви хочете додати ще теми, Вам необхідно натиснути кнопку «Додати секцію» – ввести кількість тем необхідних для повної комплектації Вашого курсу та додати.

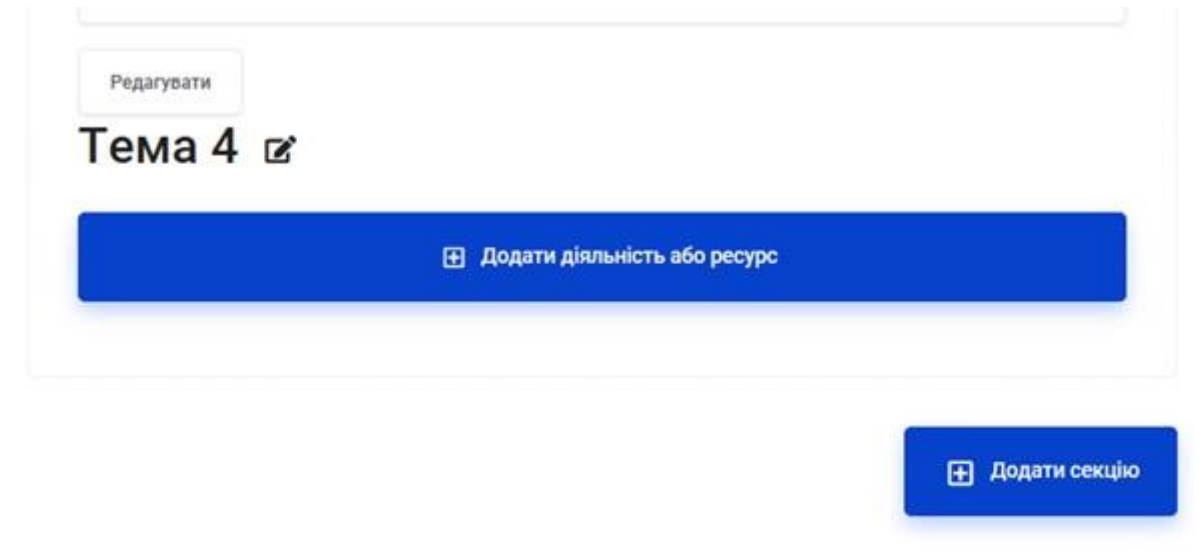

По закінченні роботи вийдіть з режиму редагування

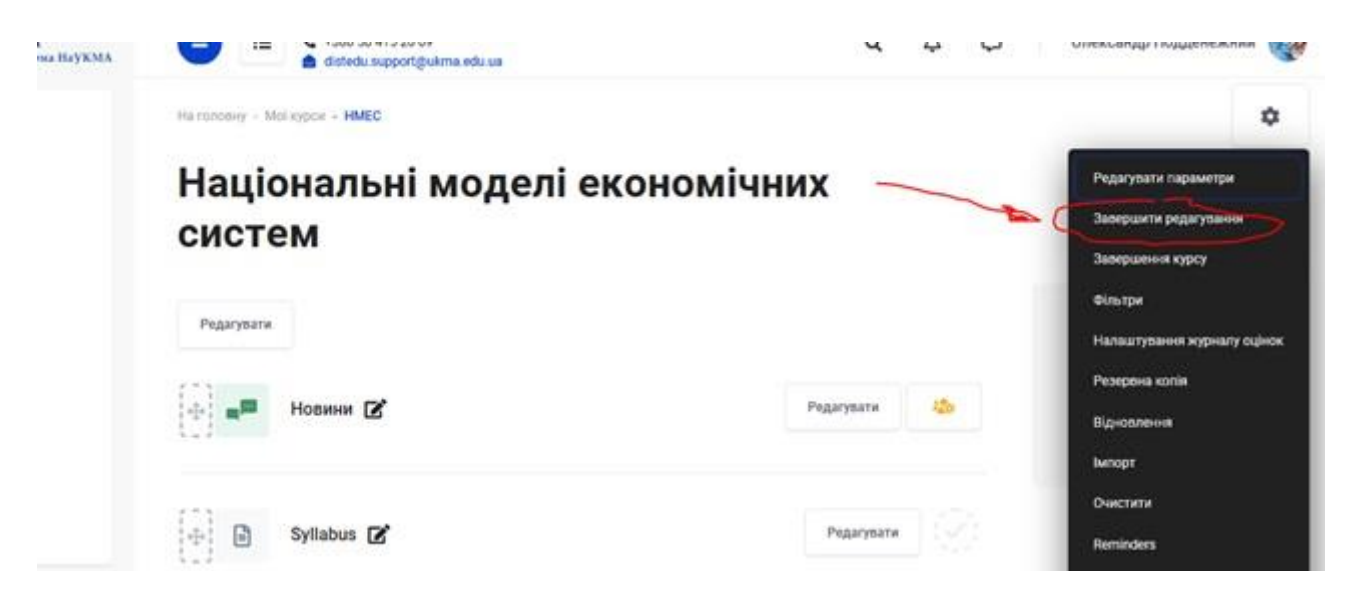

**КРОК 2. Додавання матеріалів**

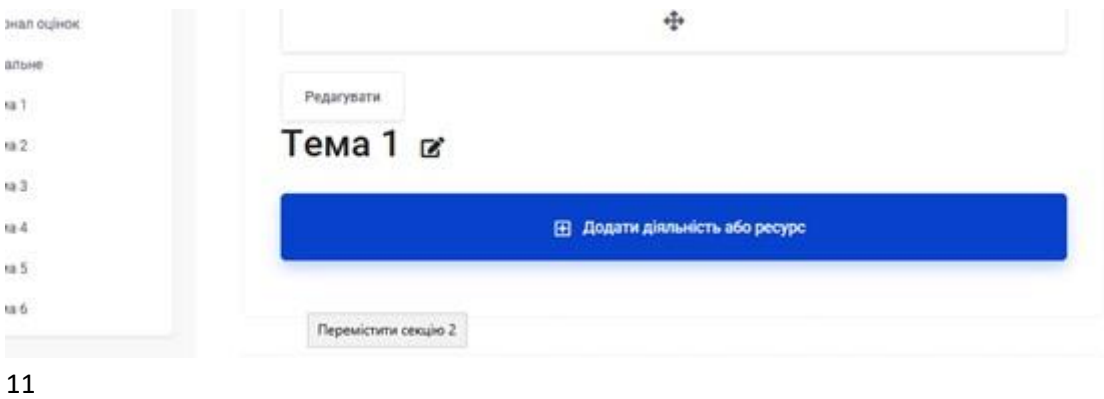

Варіант перший:

#### Ви заходите в режим редагування

З'являється напис «Додати діяльність або ресурс»

Ви бачите 2 види ресурсів – діяльність та ресурс. В цій інструкції ми розглянемо як додавати ресурси, тобто статичні матеріали, необхідні для вивчення та засвоєння курсу. Коли Ви натискаєте на будь-який ресурс, справа з'являється опис

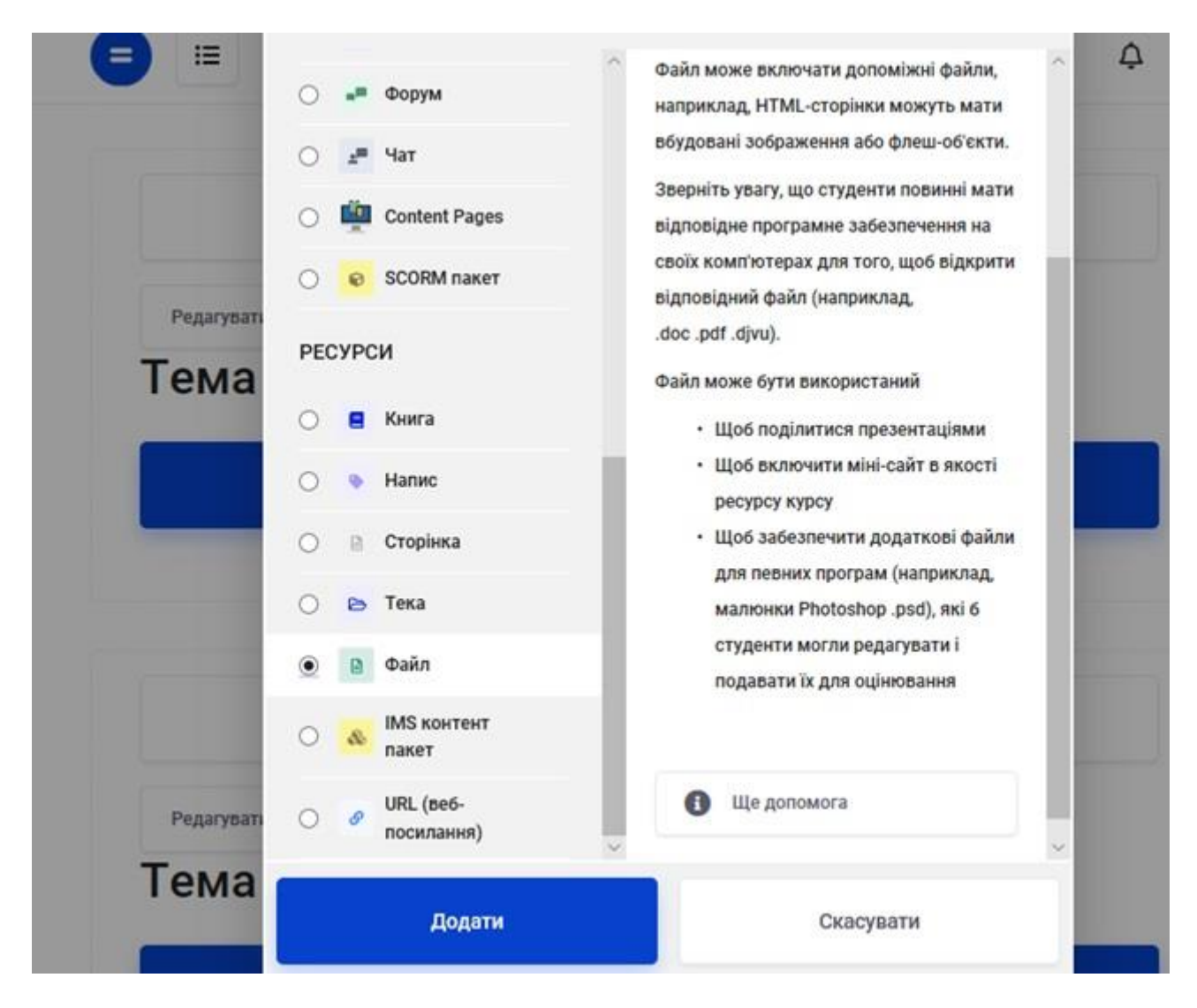

Ви можете обрати опцію «Файл» або будь-яку іншу та натиснути «Додати»

- додаєте назву
- та натискаєте на іконку файл

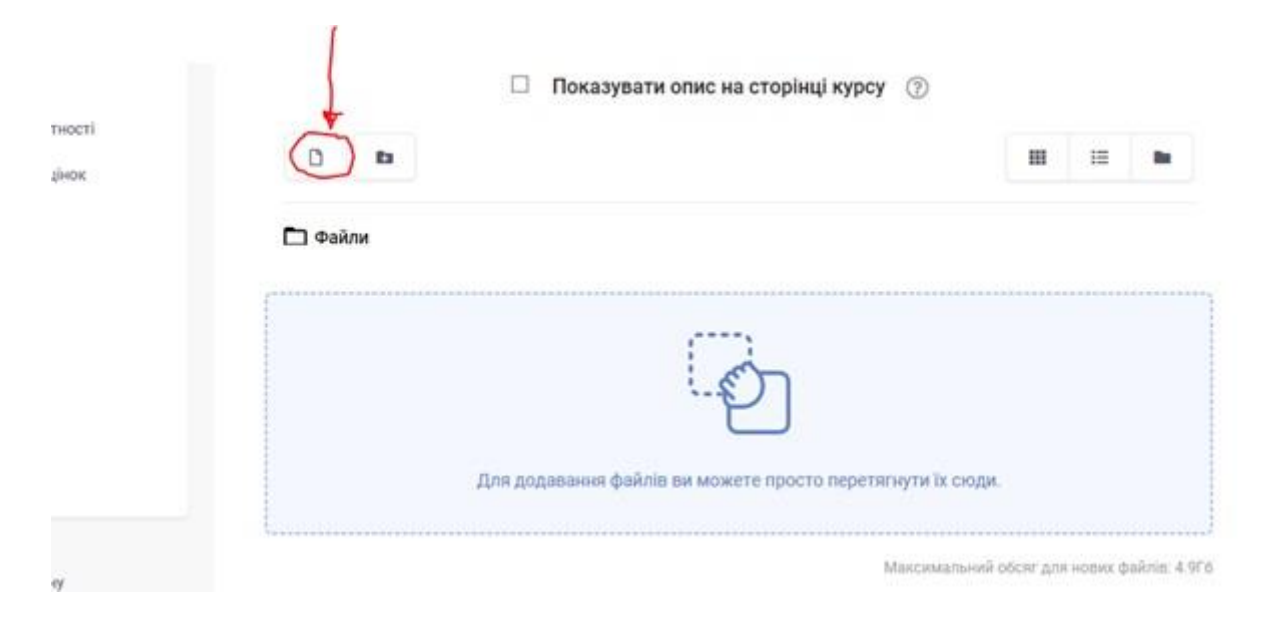

Відкривається темне вікно у нижній частині якого має бути друге вікно "Вибір файлу".

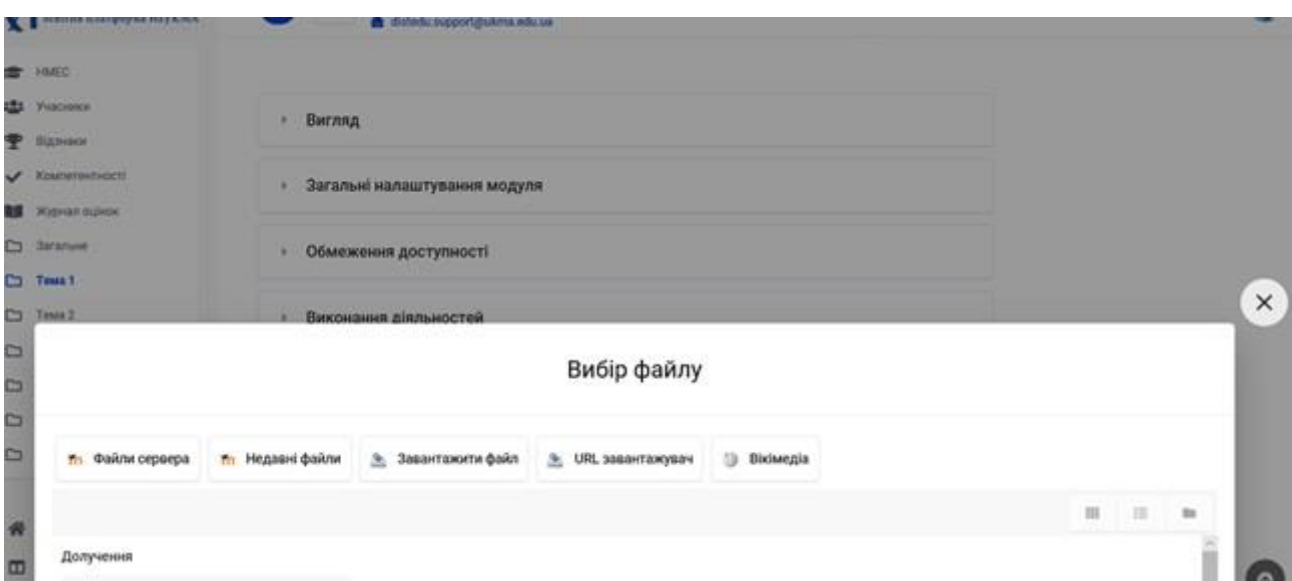

Потім «Завантажити файл» та "Обзор" – обираєте файл і обов'язково завантажуєте його.

Якщо Ви не бачите вікно «Вибір файлу» нажимаєте повернутися на один крок назад

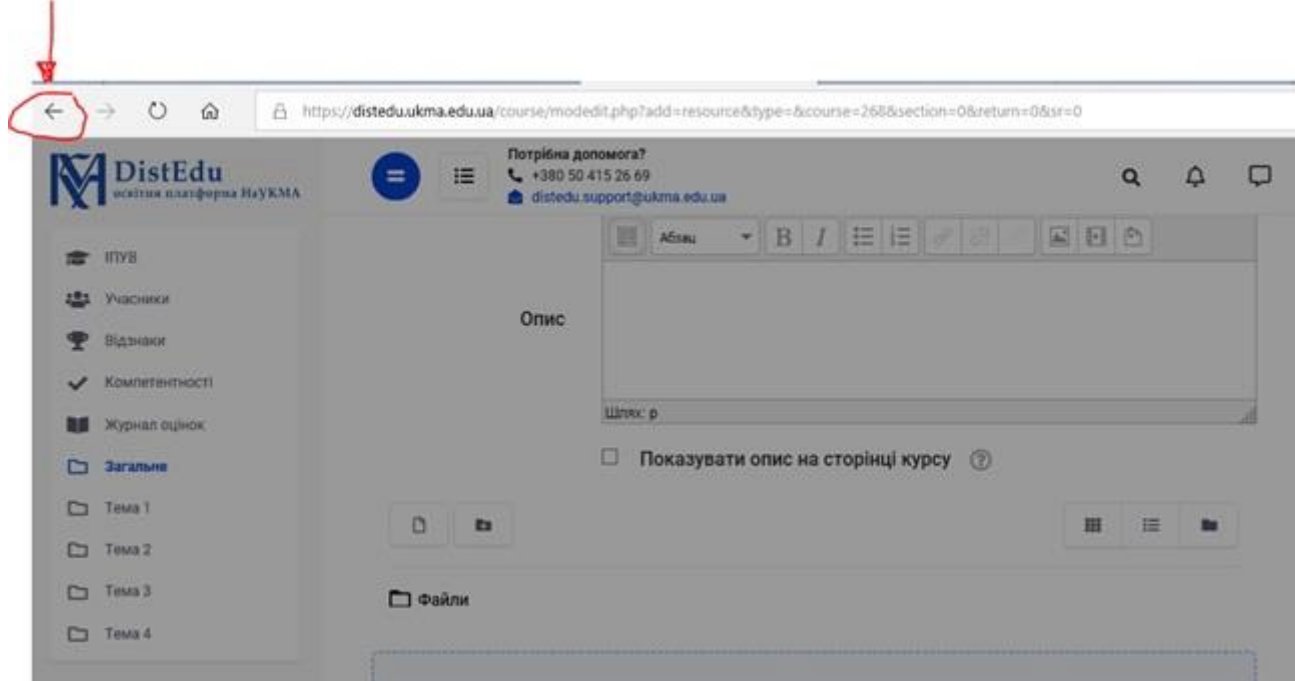

За необхідності, змінюєте назву та додаєте автора.

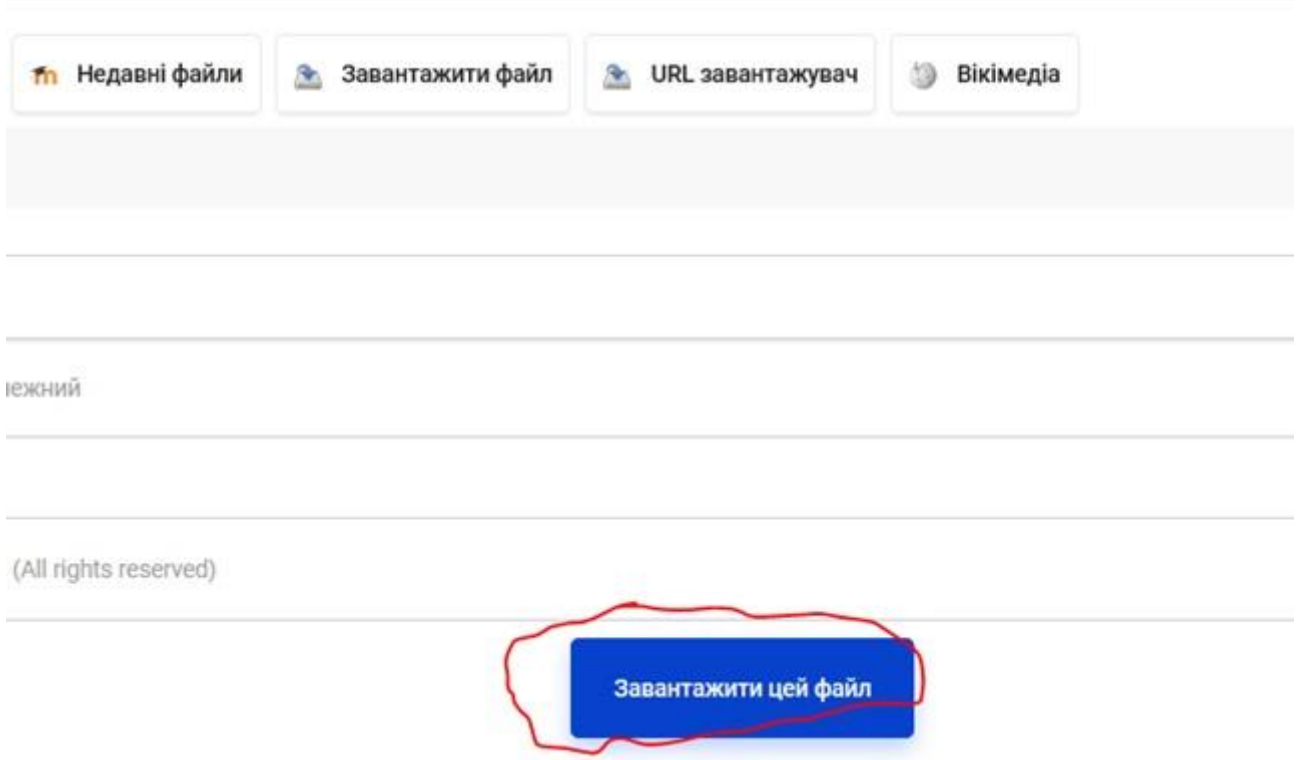

#### Інший варіант:

#### Можливо просто перетягнути файл

#### Відкриваєте папку

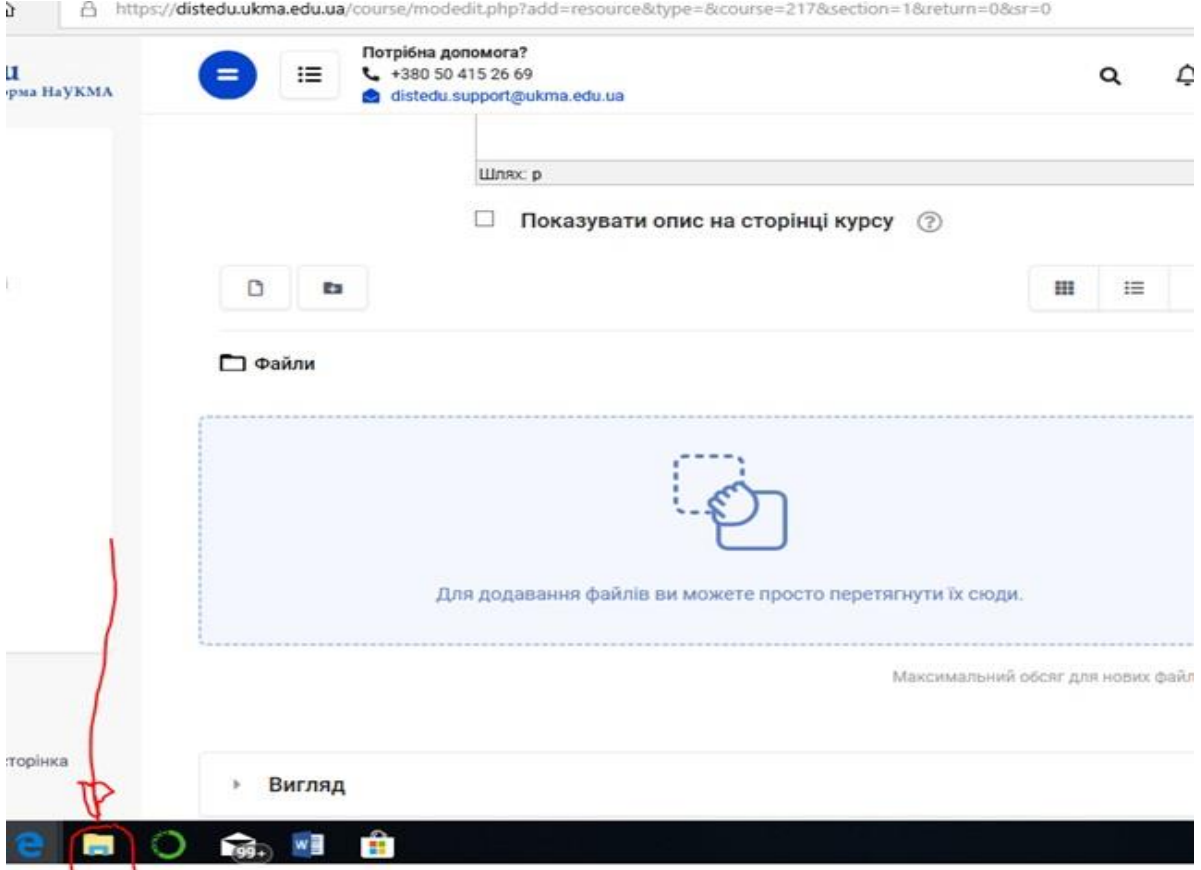

та перетягуєте файл, курсор наводите на файл та тримаючи ліву кнопку мишки, тягнете на відмічене поле

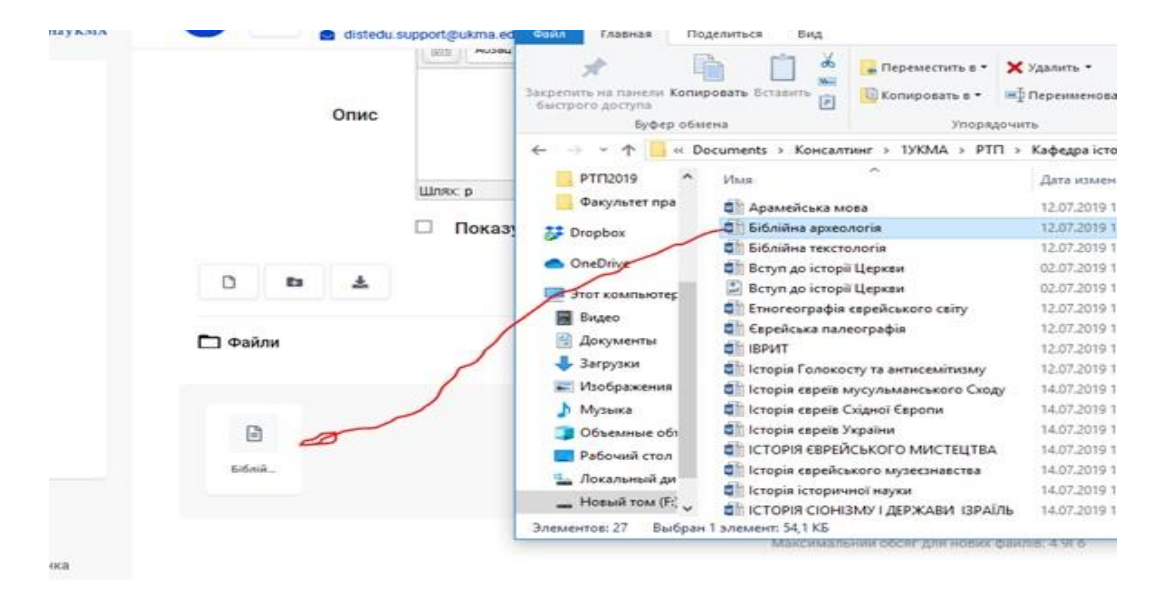

#### Потім кнопка «Зберегти й повернутися до курсу»

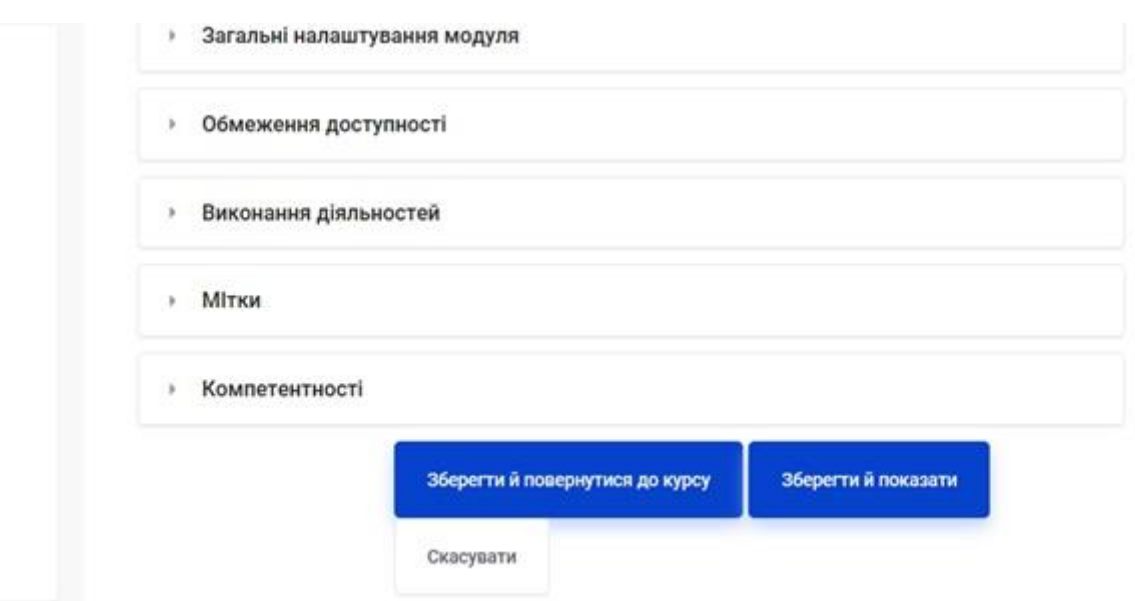

Наприкінці – вийти з режиму редагування.

Додавання файлів вагою більше до 50МБ – НЕ ДОСТУПНО та ЗАБОРОНЕНО

Відео додаються за допомогою посилань.!

# **3.4.НАЛАШТУВАННЯ РЕЄСТРАЦІЇ СТУДЕНТІВ ТА ПАРОЛЮ**

#### **Для реєстрації студентів на Ваші курси та паролю**

Ви заходите на Ваш курс, потім «Меню» в лівому верхньому куті та в розділ "Учасники"

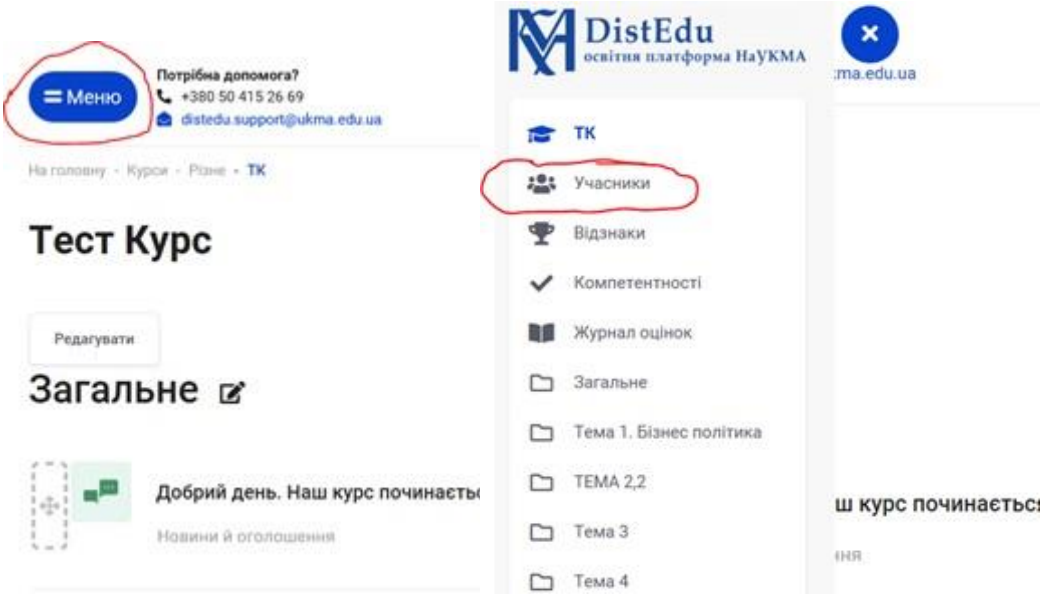

Вибираєте "Редагування" => "Способи зарахування"

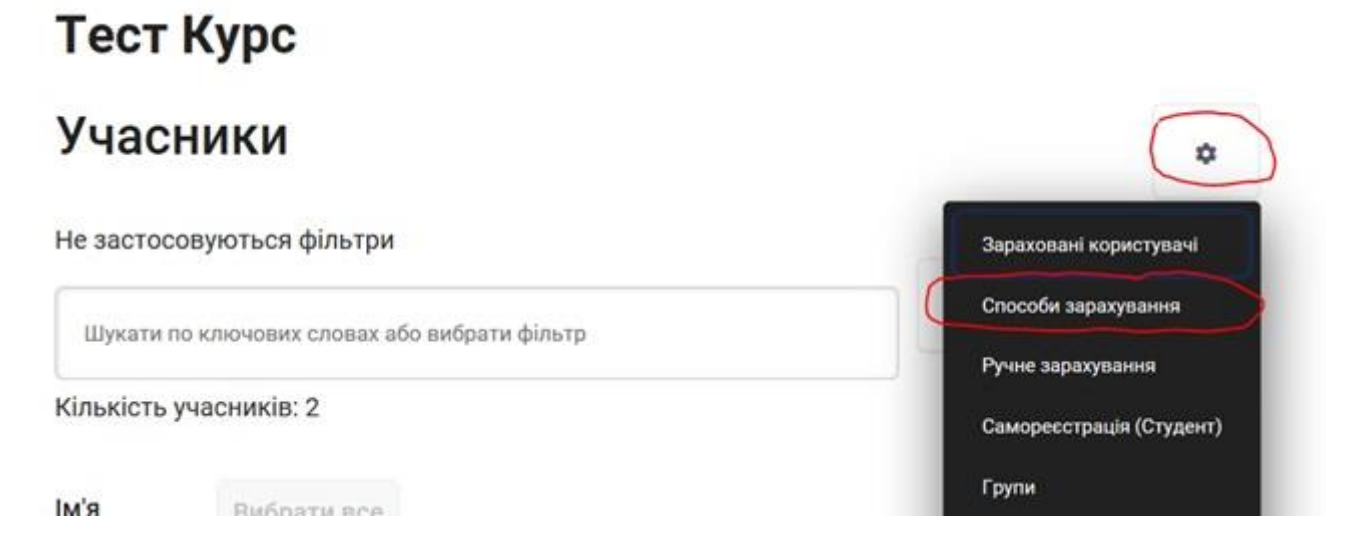

Та перевіряєте які способи у Вас є.

- 1. Ручне зарахування потрібно лишити. На випадки, коли Вам потрібно додати або зарахувати студента вручну.
- 2. Для того щоб студенти могли самостійно додаватися/реєструватися на курсах Ви

А) якщо є Спосіб Самореєстрація активуєте його, натискаючи на око (текст з сірого стає чорного кольору)

Б) або додаєте "Самореєстрація" натискаючи «Додати спосіб» => «Вибрати»

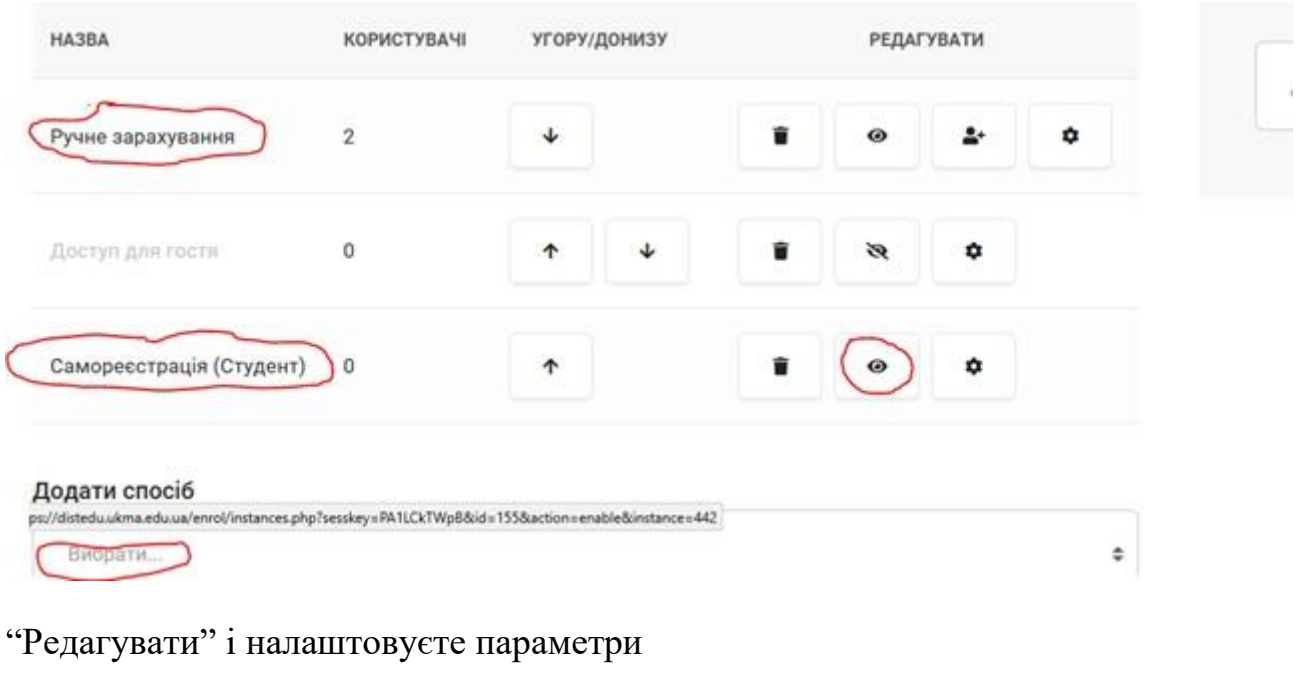

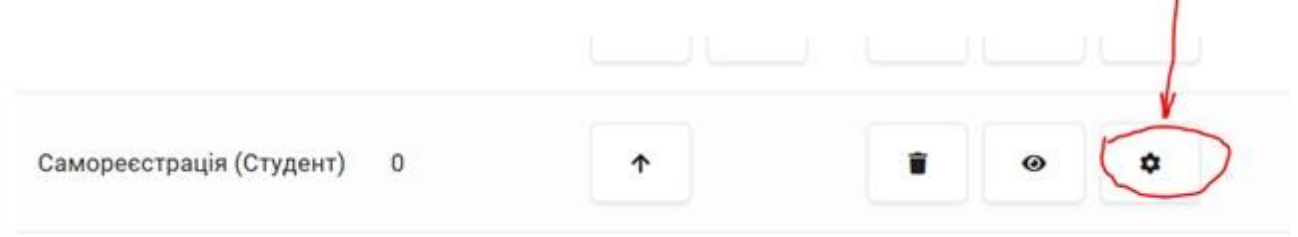

Ŷ.

По перше потрібно дозволити самореєстрацію та нові зарахування, по друге ввести пароль(кодове слово).

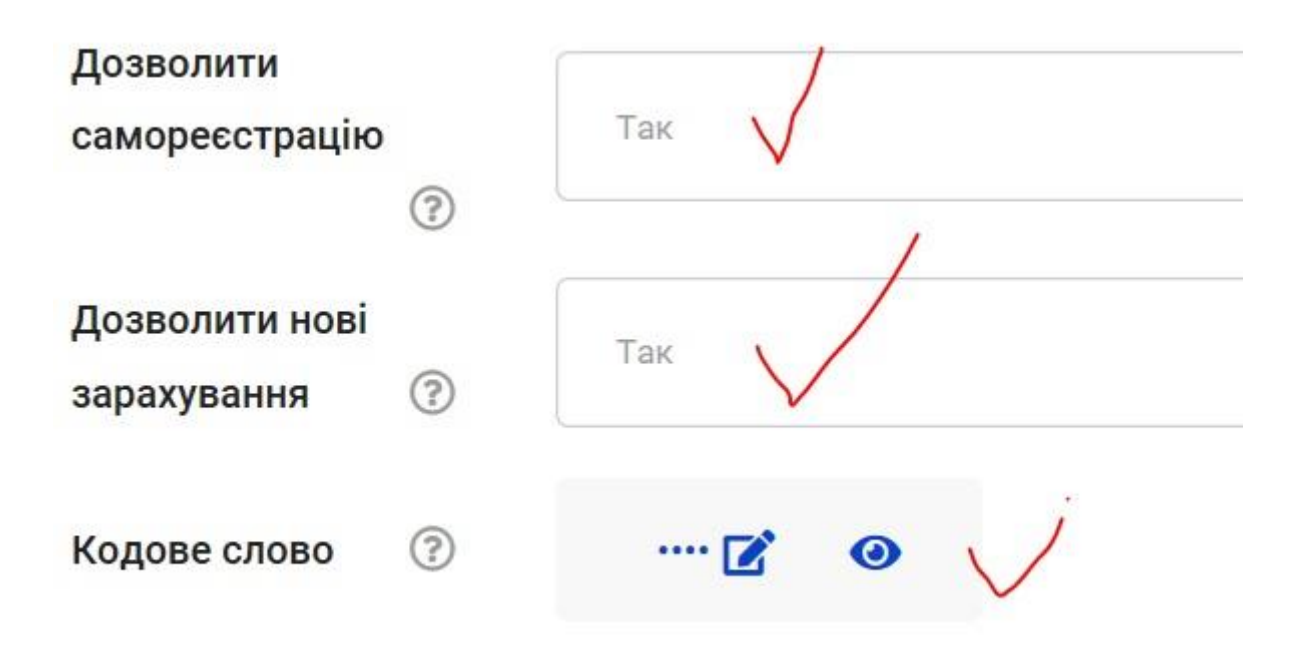

Потім Ви надаєте цей пароль групі студентів і Вони самореєструються. Ніхто інший не може зайти в контент курсу без паролю.

Можна, ще виставити, період самореєстрації ( наприклад пару тижнів).

Відрахування якщо не має активності , студент не заходить місяць.

Максимальну кількість користувачів, щоб не передавали пароль будь кому.

Скрізь є невеликі підказки, може стануть Вам у нагоді

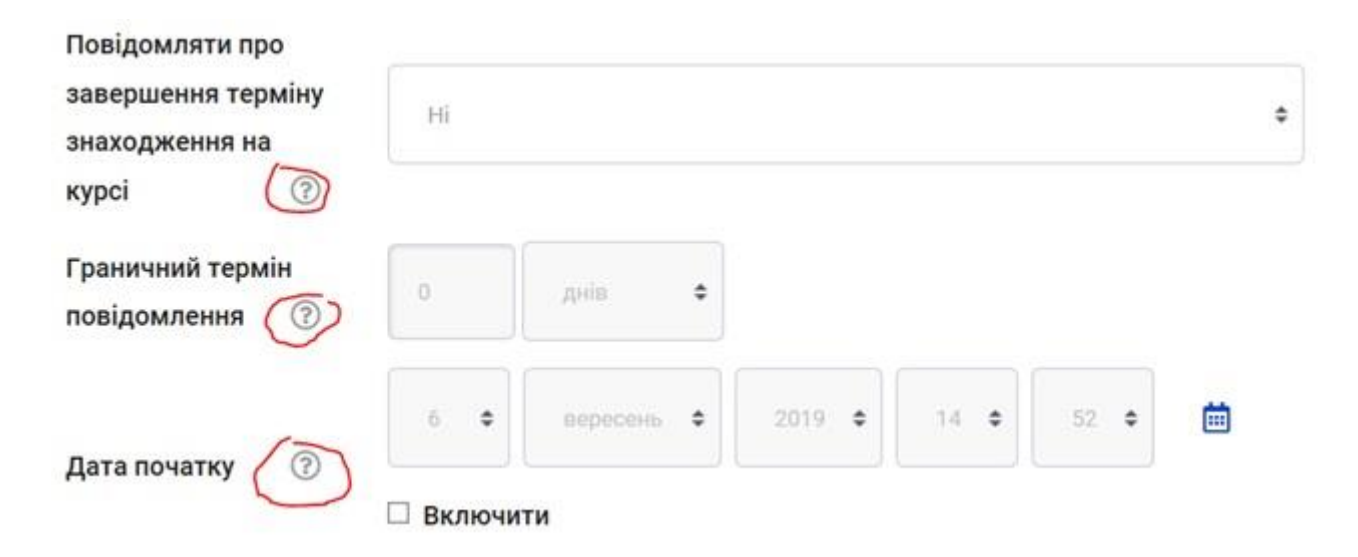

## **3.5.СТВОРЕННЯ ТЕСТІВ**

За посиланням Ви знайдете відео інструкцію Moodle (англомовна – 6 хв.), яка надасть Вам загальну інформацію щодо можливостей створення тестів на Moodle - [https://docs.moodle.org/37/en/Quiz\\_quick\\_guide](https://docs.moodle.org/37/en/Quiz_quick_guide)

Moodle має широкі можливості для створення різних тестових завдань

- 1. Як створити тест ?
- 2. Заходите на свій курс та в режим редагування

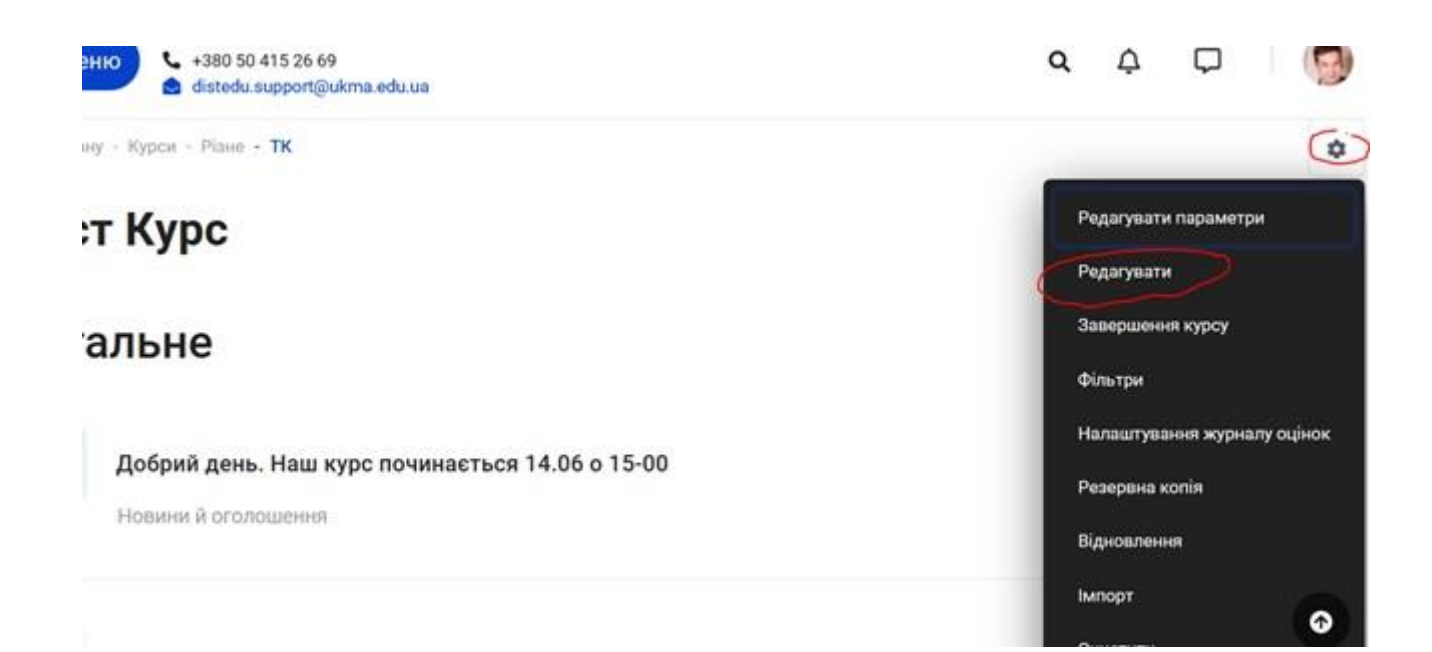

Додаєте діяльність або ресурс до потрібного розділу

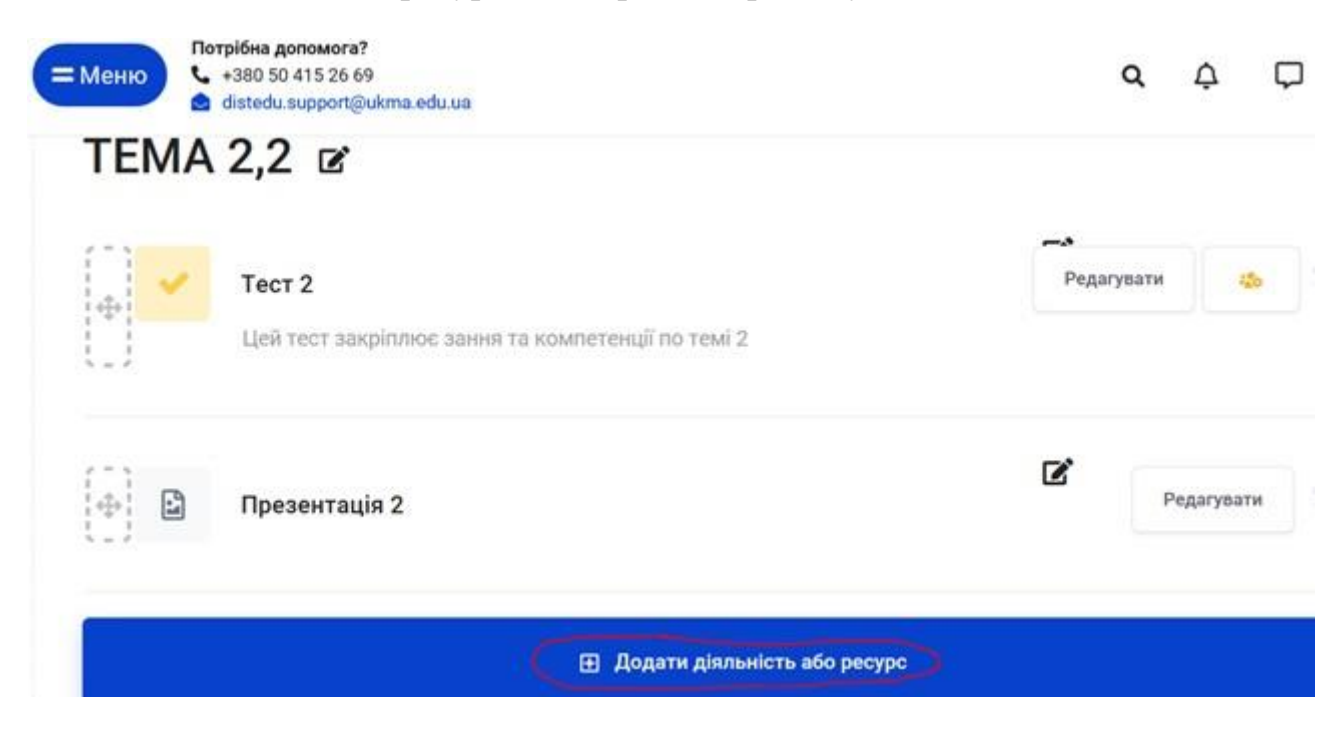

Вибираєте тест та натискаєте внизу вікна «Додати»

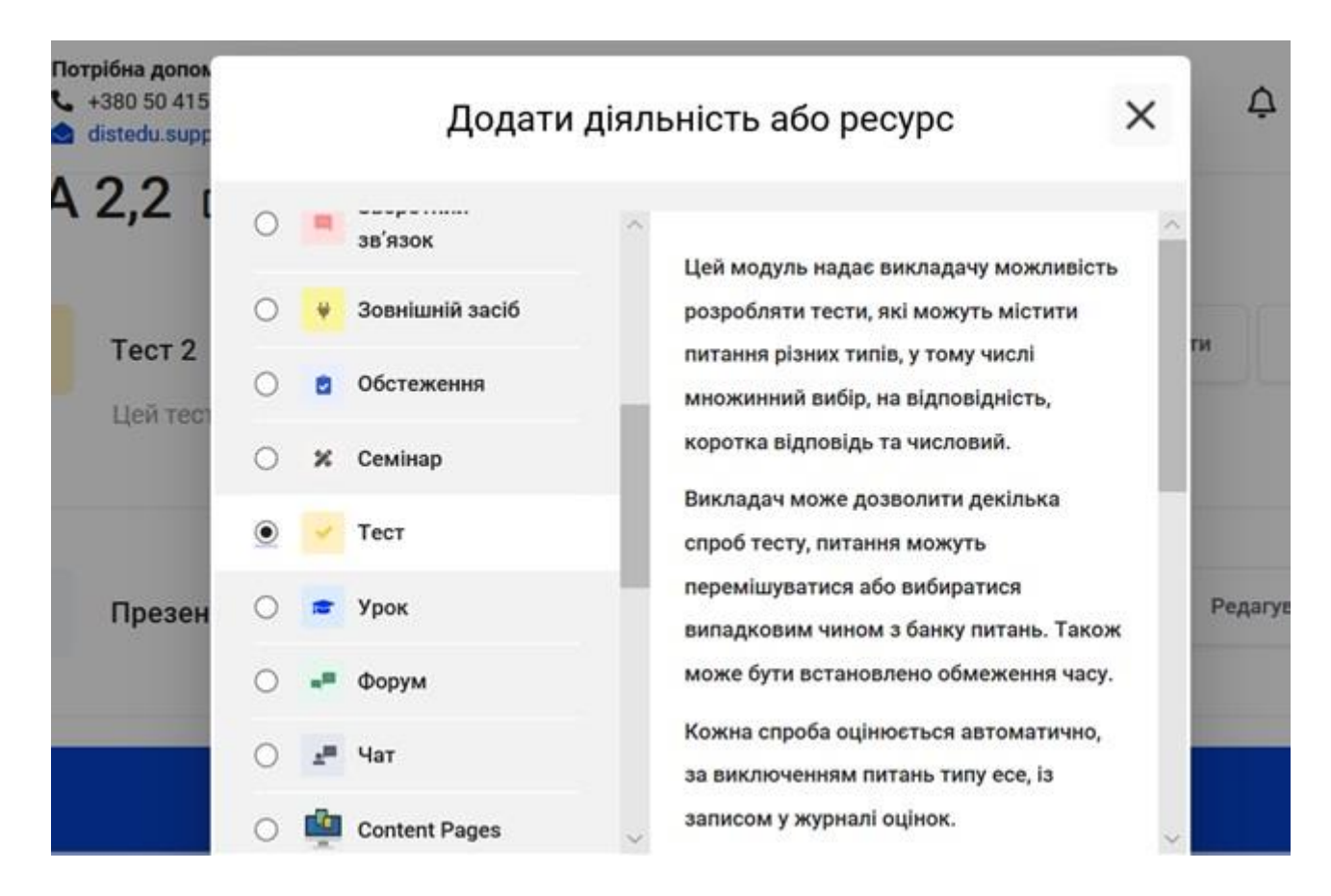

- Додаєте відповідну назву та/або стислий опис та дуже обережно виставляєте параметри (скрізь є підказки (знак питання):
	- Вибір часу

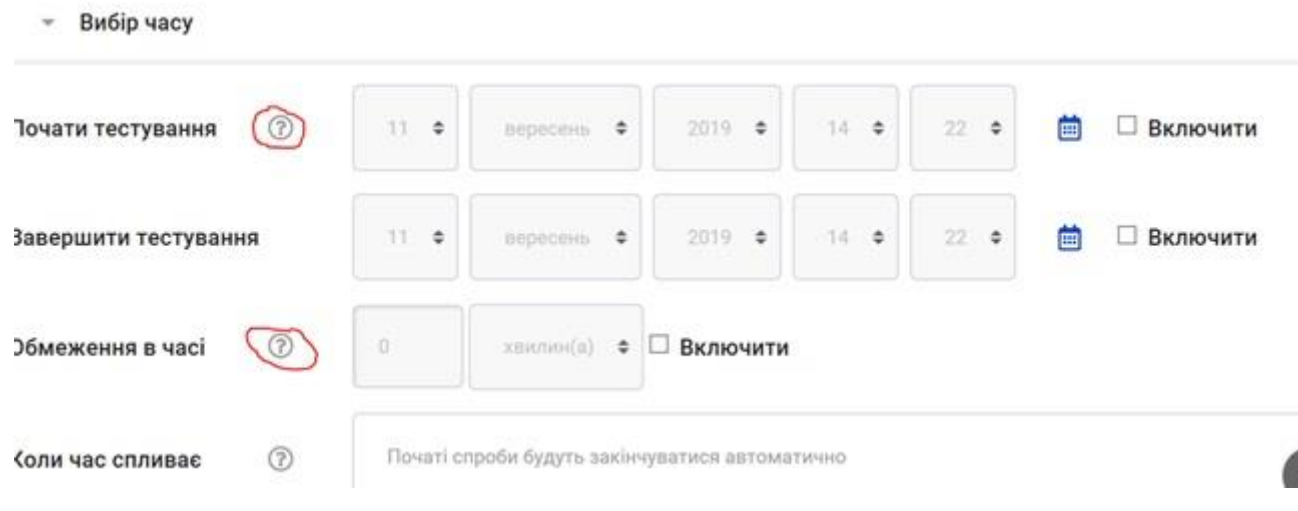

- Оцінка
	- Поведінка питань
	- Інші

Після того, як Ви створили новий тест, його потрібно наповнити.

1. Наповнення тесту/Додавання запитаннь.

2. Для цього заходимо в редагування тесту, натискаючи іконку біля тесту та редагувати тест.

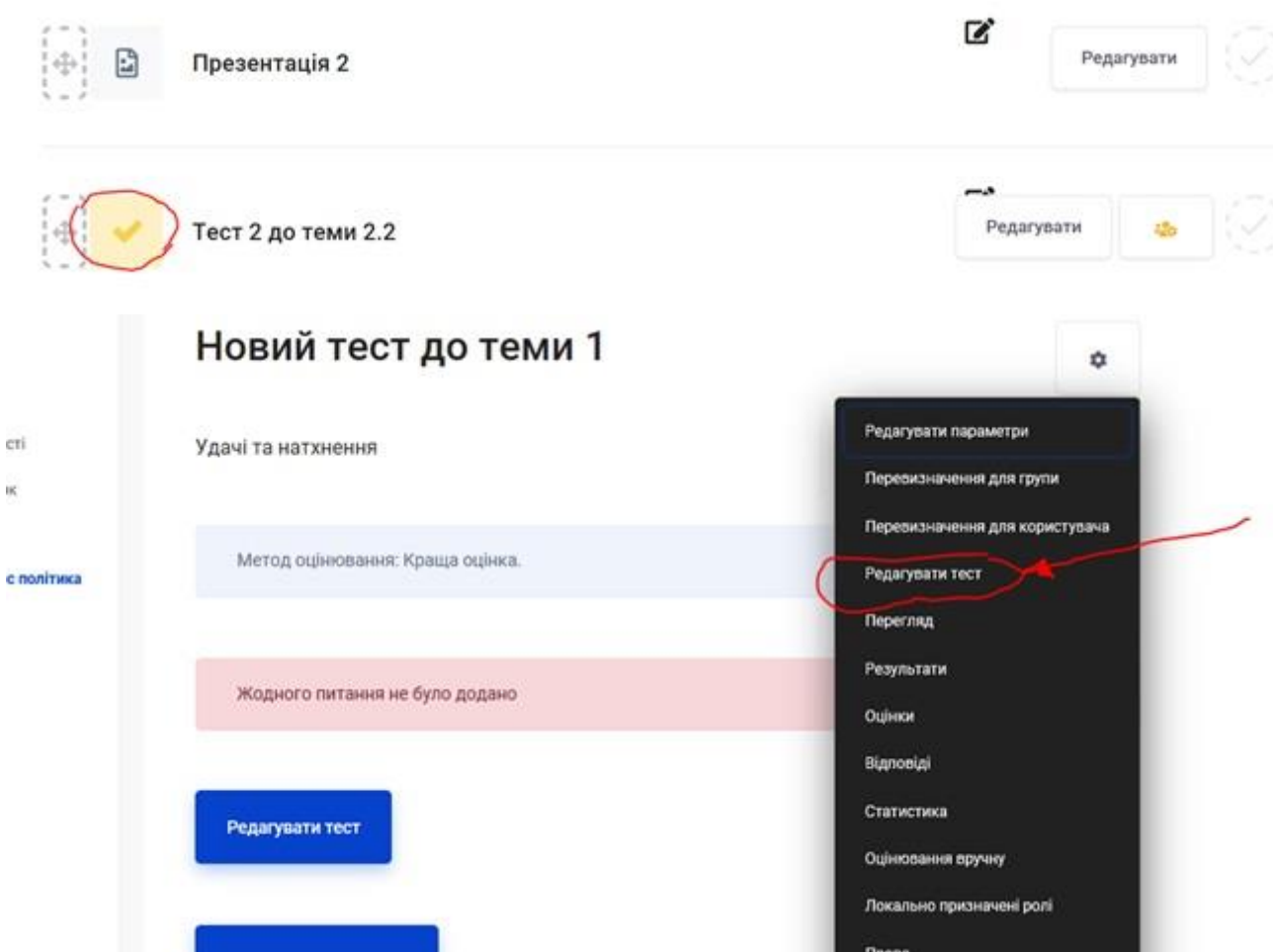

• Налаштовуєте параметри Виставляєте максимальну оцінку за тест – наприклад 10,00.

Ви можете додавати як нове питання так і вибирати його з Банку питань

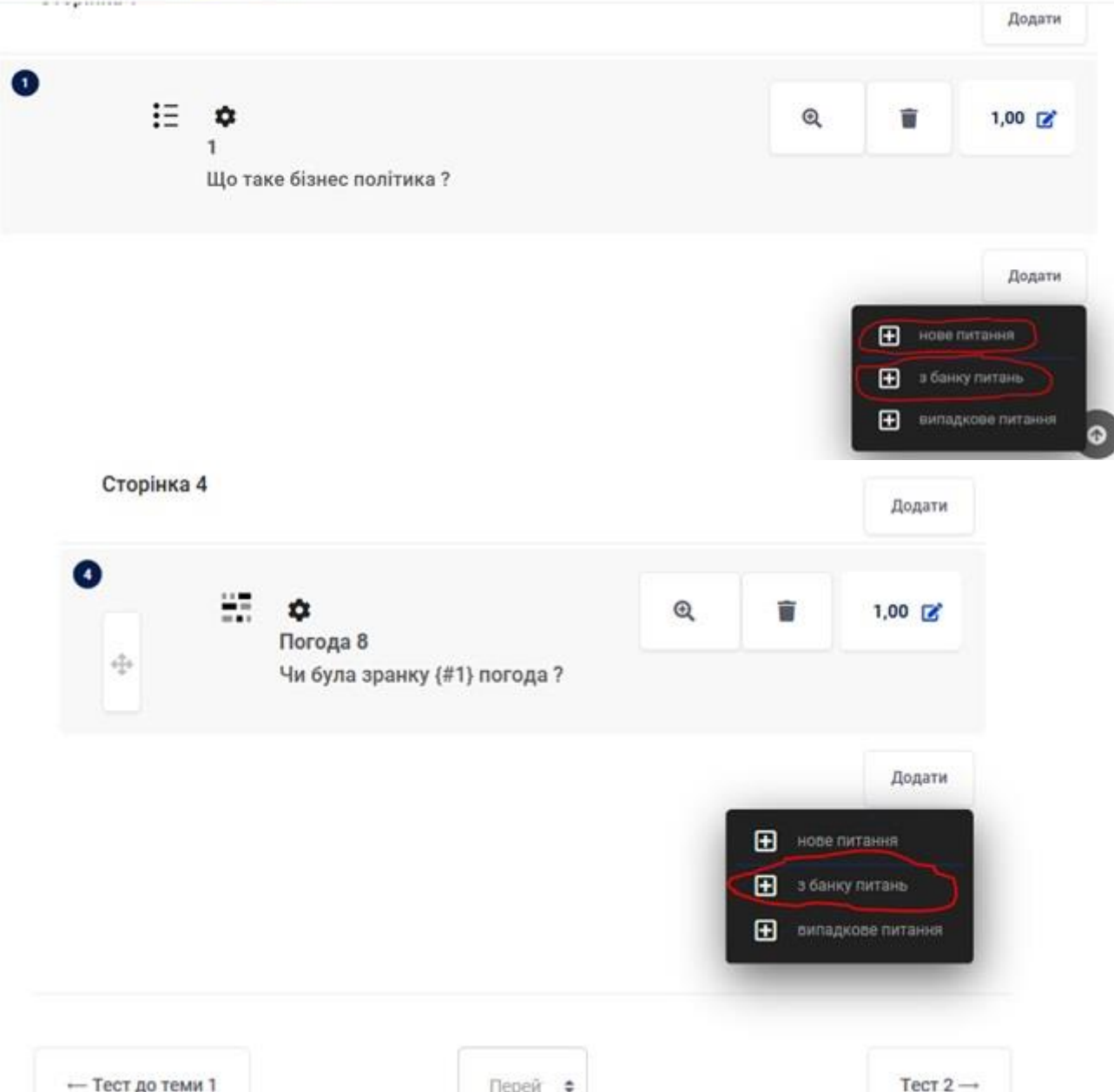

Є велика кількість типів питань, які Ви можете додати, в правій стороні екрану Ви побачите опис до кожного з типів. Тест може складатися з абсолютно різних типів питань, а може бути однорідним. Все в залежності від того яку складність Ви хочете сформувати, від контенту курсу тощо.

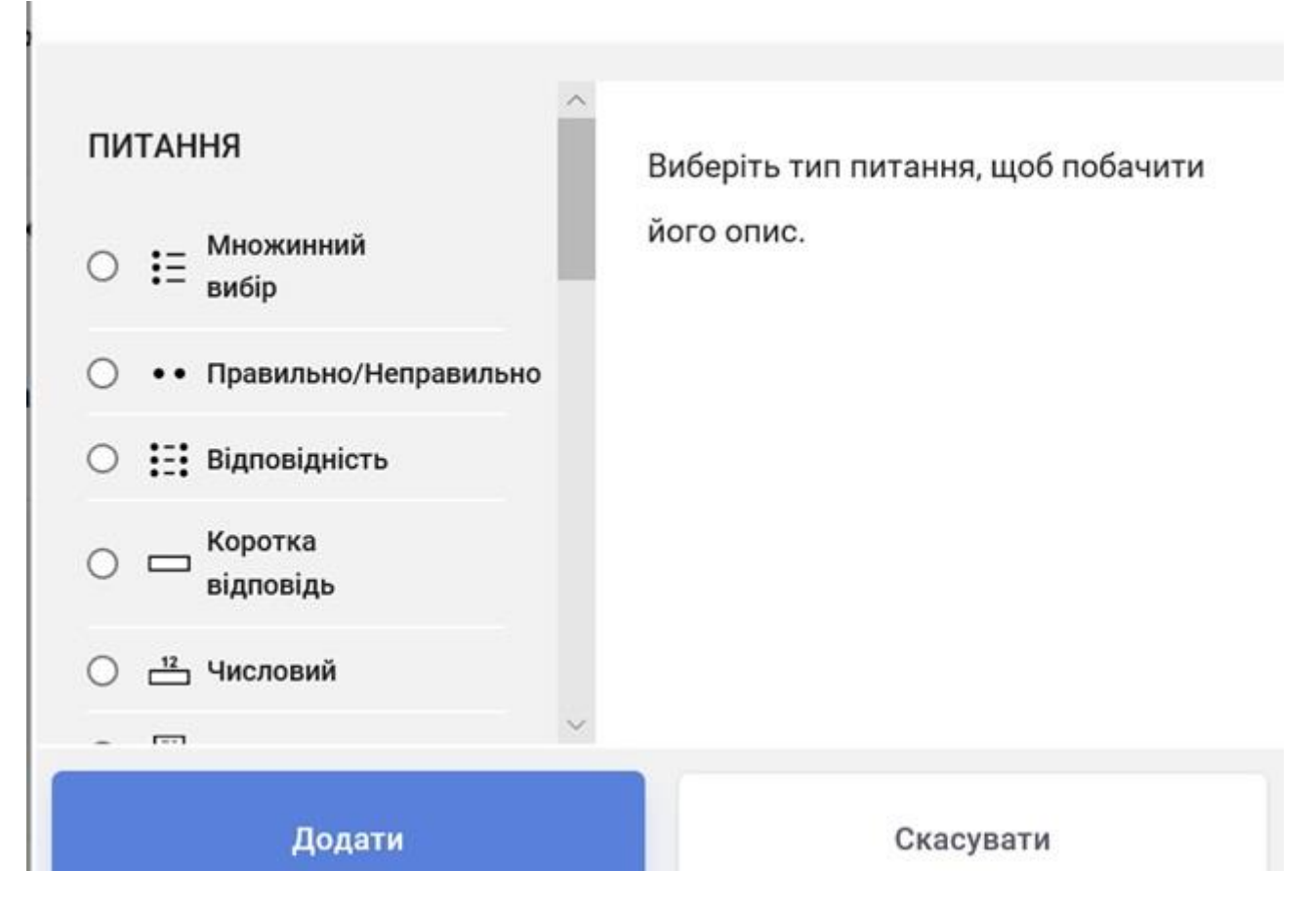

Наприклад, якщо Ви вибрали множинний вибір, платформа Вам запропонує, зробити певні налаштування:

- Бал за це питання
	- Скільки правильних відповідей
	- тощо
	- , та ввести питання та відповіді

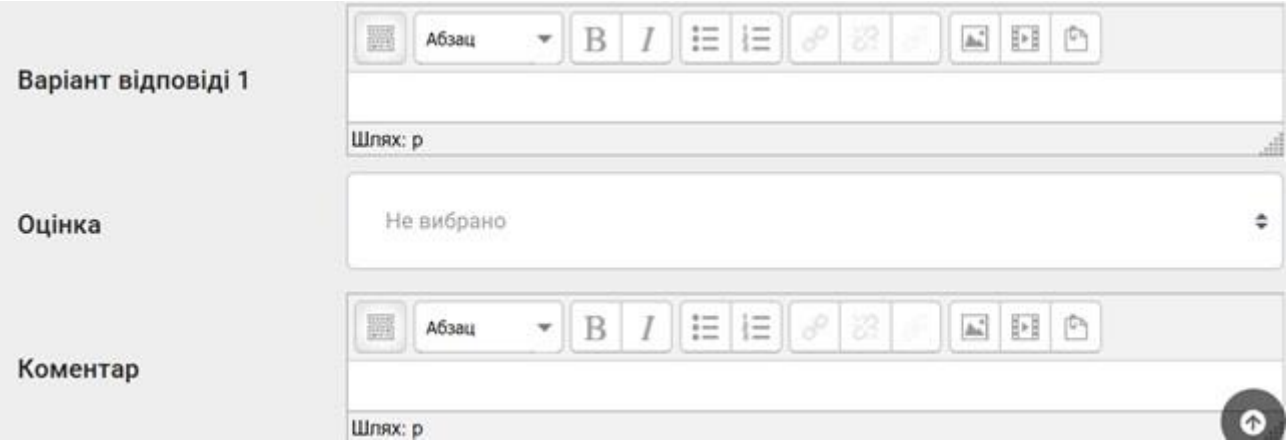

Якщо у Вас тільки одна правильна відповідь – Ви для неї ставите оцінку 100%.

Для не правильних – «Не визначено»

Якщо декілька правильних відповідей налаштовуєте

Для кожної відсоток (наприклад 2 – оцінка 50% і 50%, якщо  $3 - 33$ , 3% + 33,3% + 33,3%) в сумі повинно завжди бути 100%

Є можливість для неправильних відповідей – знімати бали, виставте негативний відсоток (наприклад -20%)

Якщо Ви налаштували декілька спроб за кожну наступну спробу, можете знімати відсоток.

Після того як Ви завершили формування тесту, необхідно перевірити його

 $\sim$   $\sim$ 

Для цього переходимо в Редагування => Перегляд

050 1551

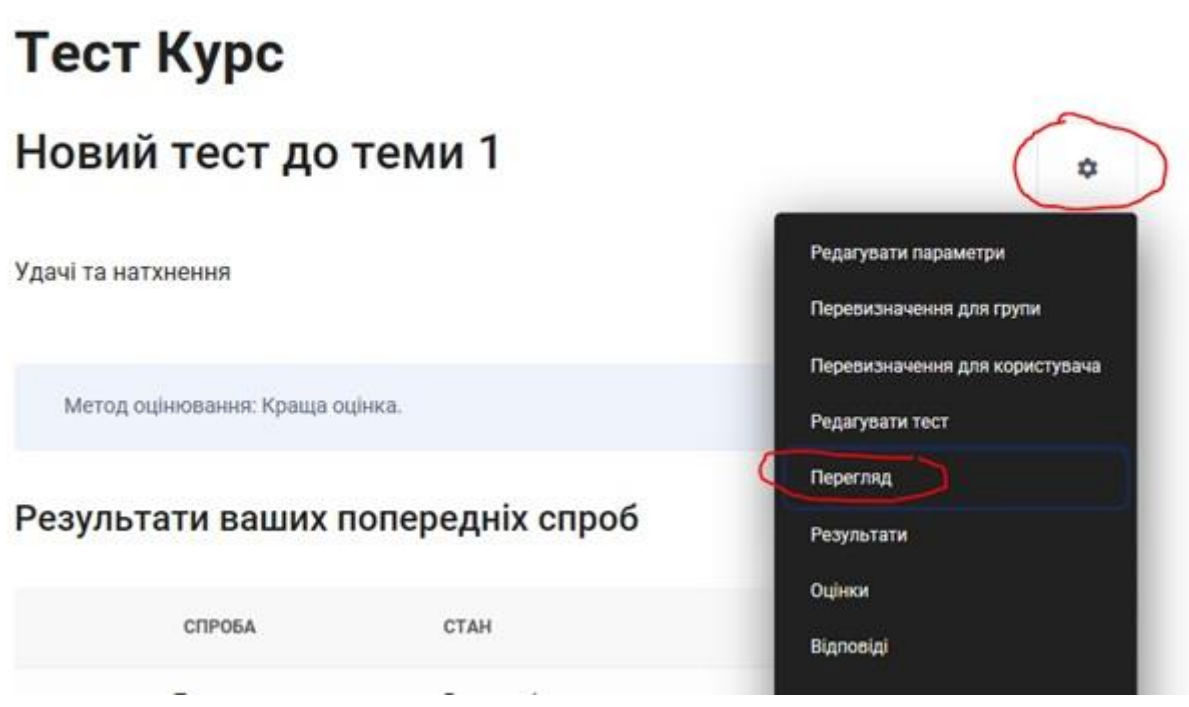

Платформа також запропонує Вам переглянути тест/ як його бачать студенти ?

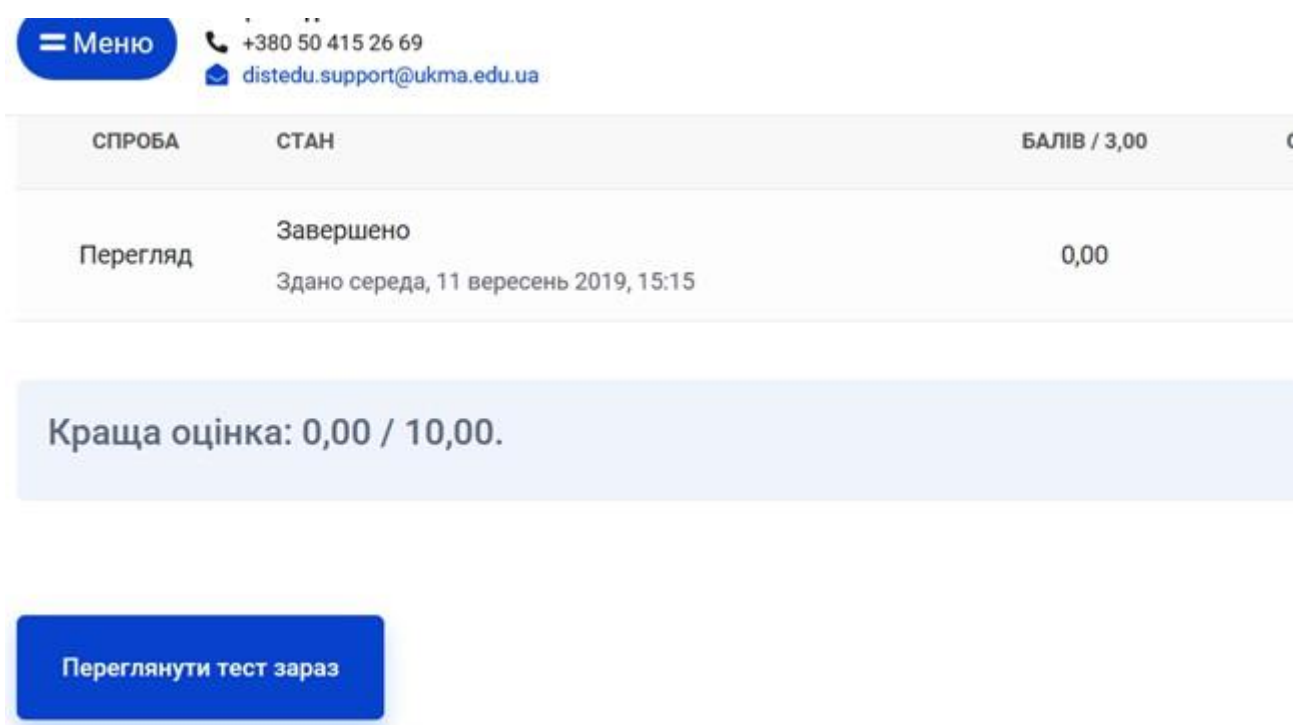

Обов'язково зберігайте будь які зміни, які Ви зробили.

# 3.6. **Як створити тест з банку питань**

# **використовуючи випадкові питання ?**

#### **Потрібно створити тест**

Режим редагування – Додати діяльність або ресурс – Додати ТестU<br>орма НаУКМА  $=$  Меню  $\vec{D}$ Олександр Подденежний  $\times$ Додати діяльність або ресурс Реда • Зовнішній засіб  $\cap$  $\ddot{\circ}$ **Tew** Цей модуль надає викладачу можливість О с обстеження розробляти тести, які можуть містити питання різних типів, у тому числі множинний вибів, на вілловілність ○ **%** Семінар коротка відповідь та числовий.  $\bullet$   $\bullet$  Tect Викладач може дозволити декілька спроб тесту, питання можуть  $\bigcirc$  $\bullet$  Урок перемішуватися або вибиратися випалковим чином з банку питань. Також Форум може бути встановлено обмеження часу.  $\cap$ Кожна спроба оцінюється автоматично,  $Pe$  $4a$ за виключенням питань типу есе, із **Ten** записом у журналі оцінок. Content Page Викладач може вибрати, чи надавати студентам підказки або показувати **Review** відгуки та правильні відповіді на питання Тести можуть бути використані SCORM nakeT  $\bullet$ Додати Скасувати

#### **Формуємо банк питань**

З головної сторінки курсу заходимо в Редагувати – Докладніше – Банк питань (в самому низу)

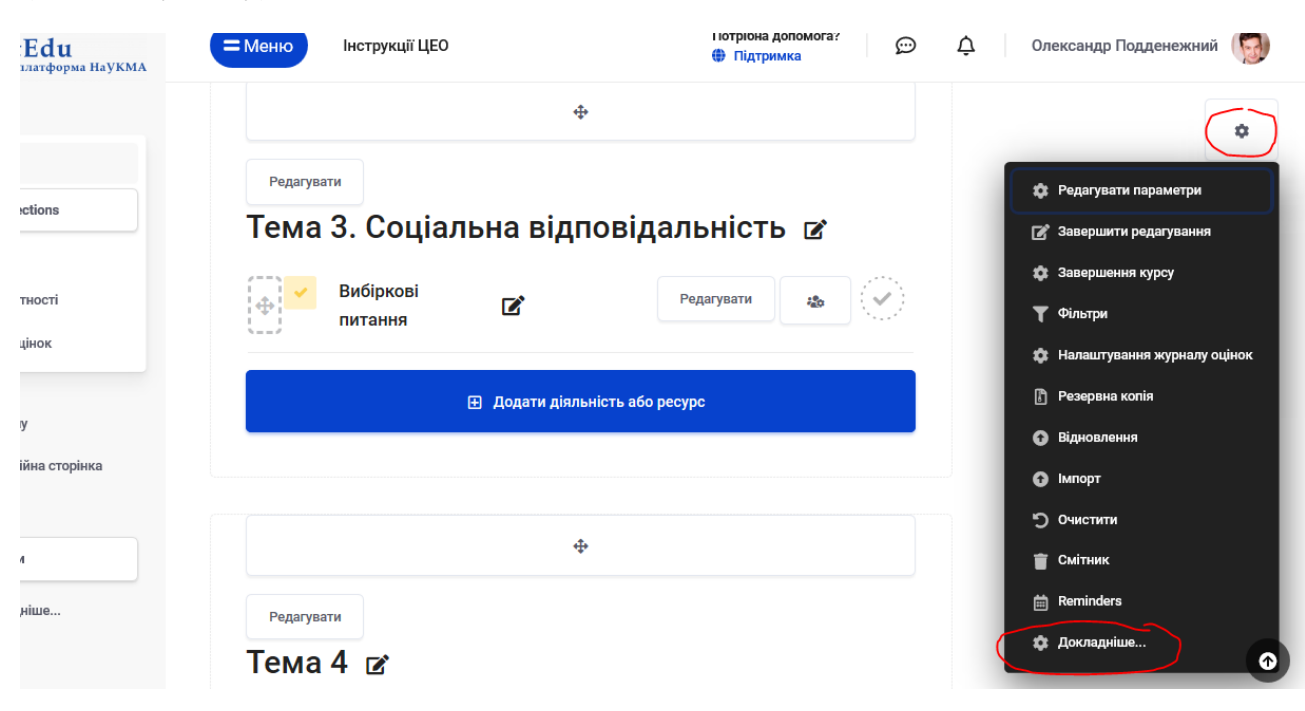

## Категорії

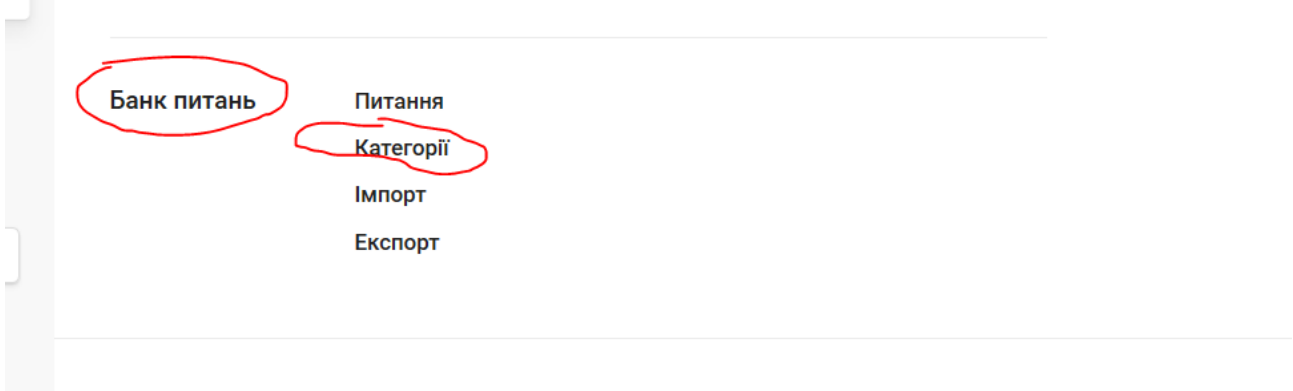

Якщо ми хочемо щоб тест складався з вибіркових питань з різних тем – ми створюємо категоріі у відповідності до тем (наприклад Тема1 та Тема 2)

Внизу знаходимо «Додати категорію»

Вибираємо Входить у категорію «За замовчуванням для ХХХ (скорочена назва Вашого курсу)»

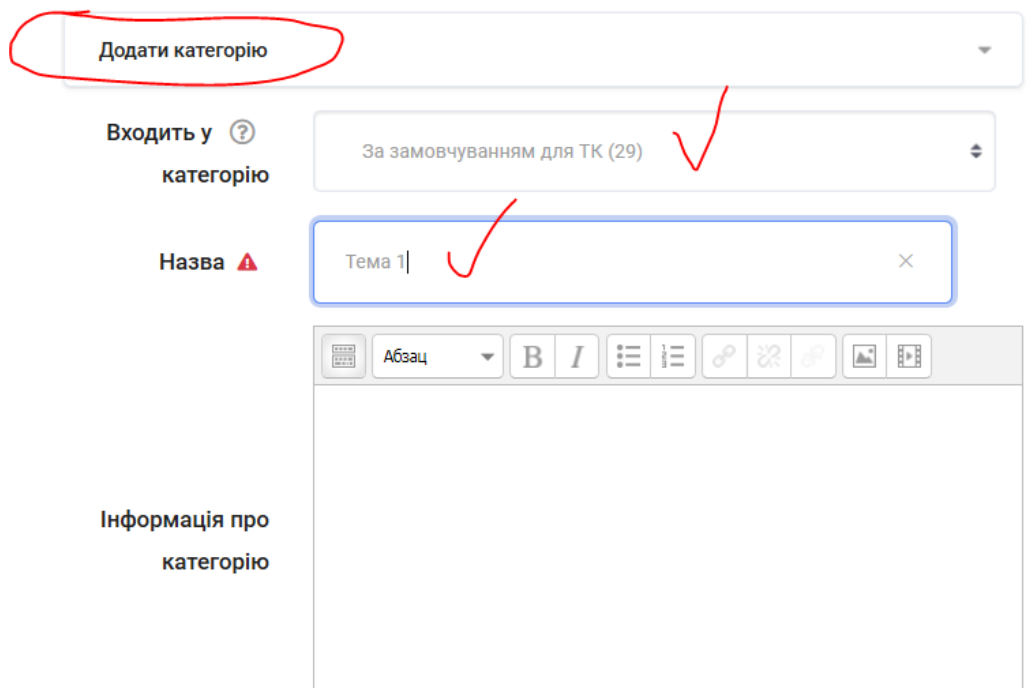

Натискаємо синю кнопку додати

Аналогічно додаємо категорію Тема 2 ( або яка Вам потрібна)

Вже зверху вибираємо в меню «Питання»

Вибираємо «Входить у категорію» - Тема 1 ( вона поки пуста) та «Створити нове питання»

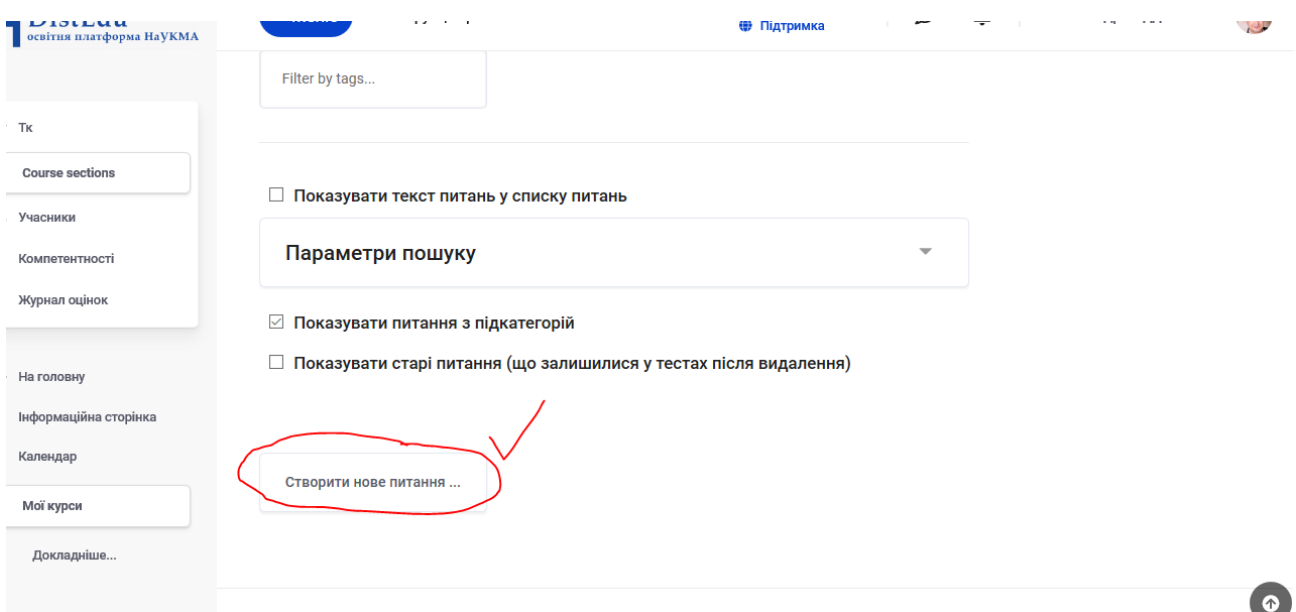

Вибираєте необхідний тип питання, проходите всі параметри і зберігаєте зміни

Питання з'явилося в цій категорії

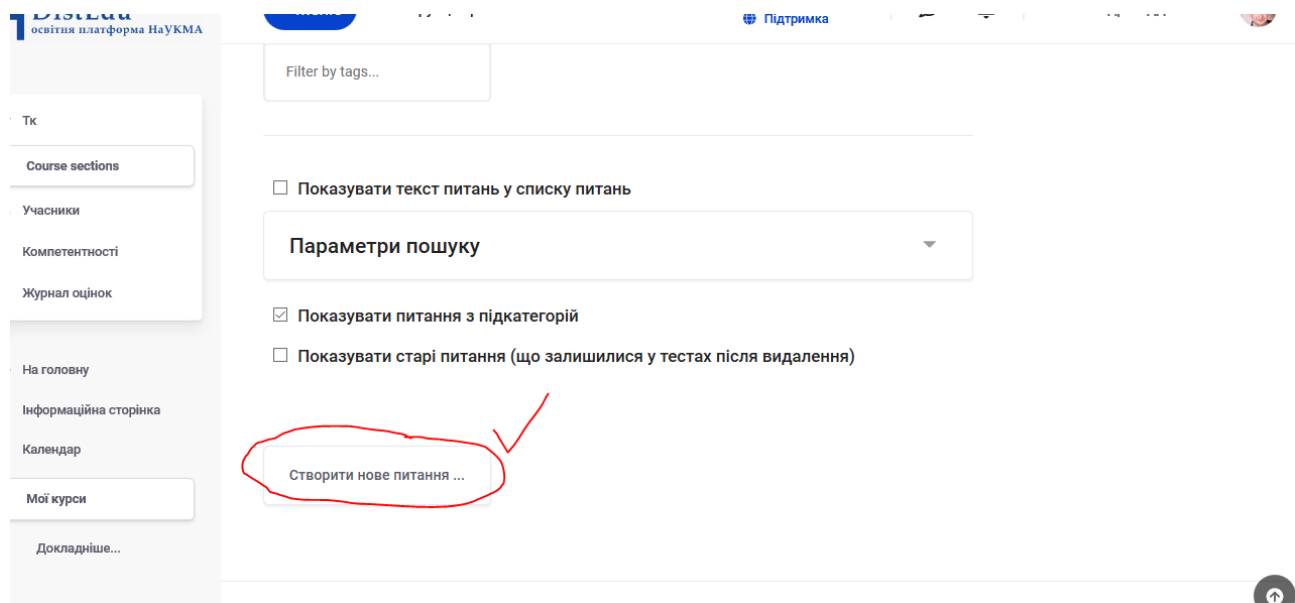

# **Додаємо вибіркові питання в свій тест**

Повертаємося на головну сторінку до тесту – заходимо на нього – Редагувати тест

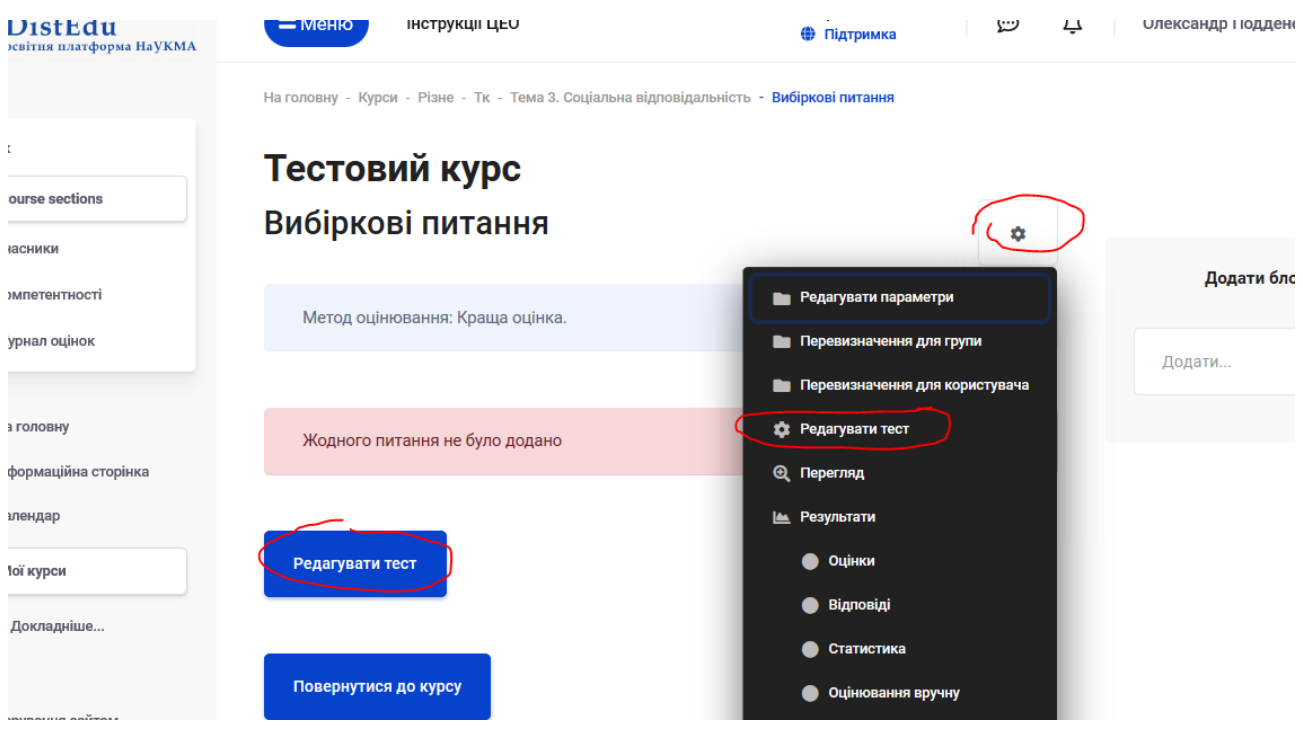

Перевіряємо макс оцінку за тест

Вибираємо Додати – Випадкове питання

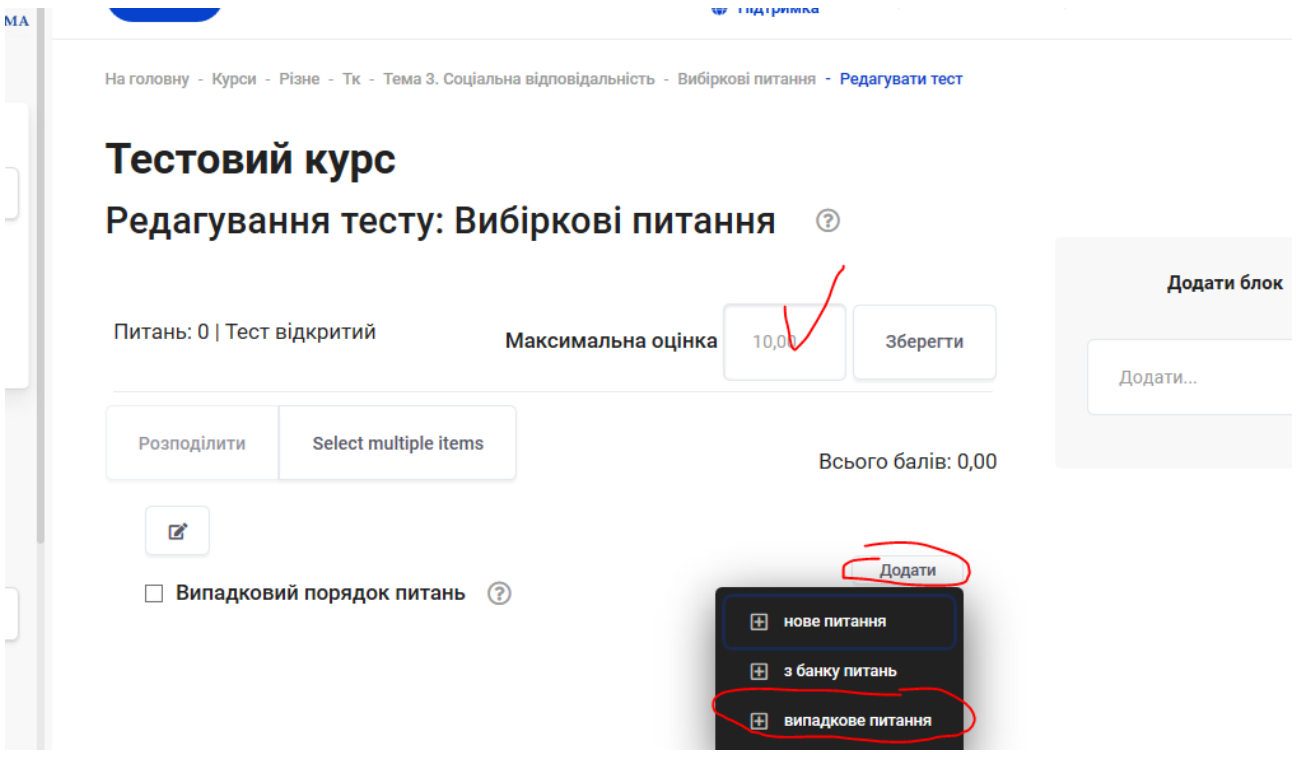

Правильно вибираєте категорію (тему) з якої Ви хочете додати питання та кількість питань – Додати випадкове питання

**Кількість доданих випадкових питань не може перевищувати кількість питань в категорії (в дужках)**

Коли правильно виберете категорію внизу повинні відобразитися питання з яких буде здійснюватися вибір !!!

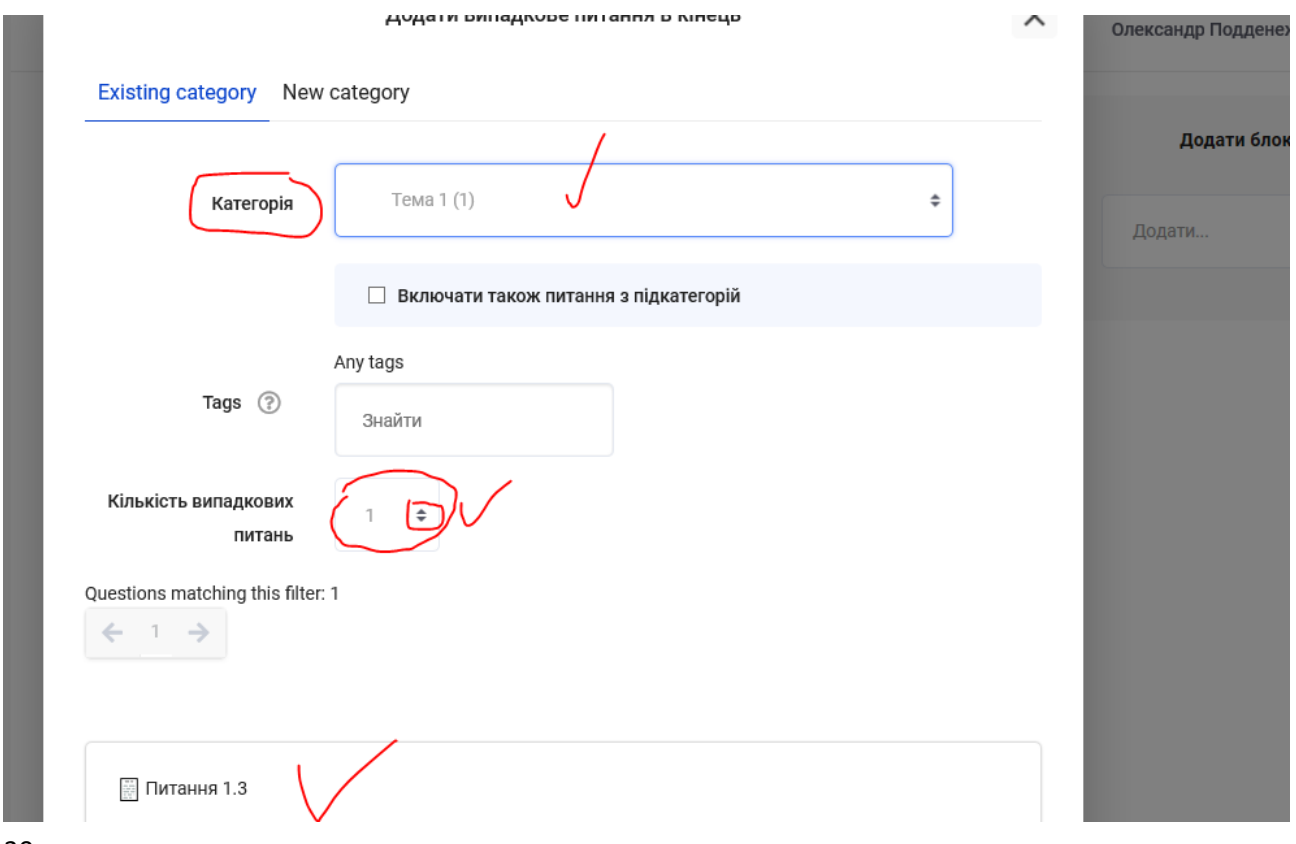

# Аналогічно додаєте питання з іншої категорії при потребі

**Переглядаєте як студенти будуть бачити Ваш тест та проходите його при бажанні**

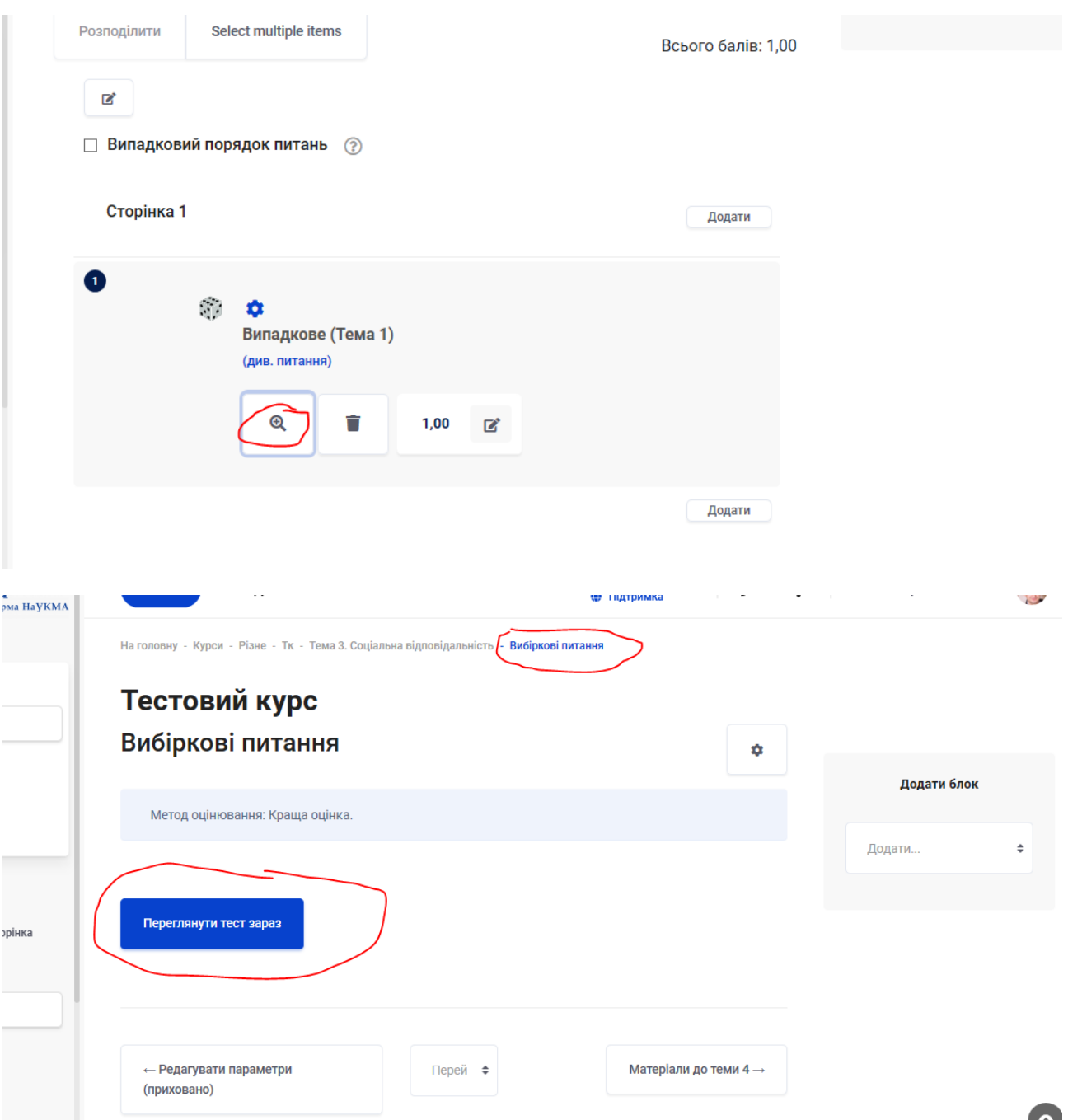

## **Якщо у Вас вже сформовані питання і не розподілені по правильних категоріях**

Ідете в категорії див пункт 2., але вже не додаємо нову категорію, а вибираємо ту в якій є питання, які потрібно розподілити (в дужках біля кожної категорії, кількість питань)

Натискаємо – прокручуємо трошки донизу – вибираємо питання які потрібно перемістити в іншу категорію – внизу вибираємо в яку саме категорію – та натискаємо перемістити.

В дужках біля цієї категорії повинна відобразитися кількість питань яка була + кількість питань яку Ви додали.

## **3.7. Налаштування журналу успішності студентів**

MOODLE надає різноманітні можливості роботи з журналом оцінок: викладач може вводити оцінки відразу в журнал, коригувати, імпортувати, експортувати оцінки, різними способами розраховувати підсумкові оцінки на базі поточних тощо. Для роботи з оцінками також існують додаткові плагіни.

Ведення електронного журналу успішності студентів (журналу оцінок) на DistEdu (MOODLE) в НаУКМА є необхідним елементом якості освіти: студенти не лише повинні знати критерії оцінювання кожного курсу, але й бачити в реальному часі власні оцінки впродовж всього навчального періоду.

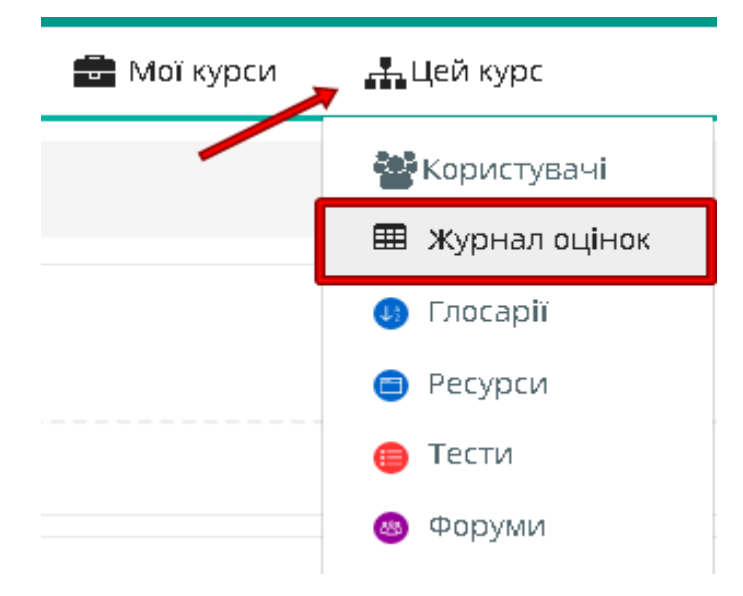

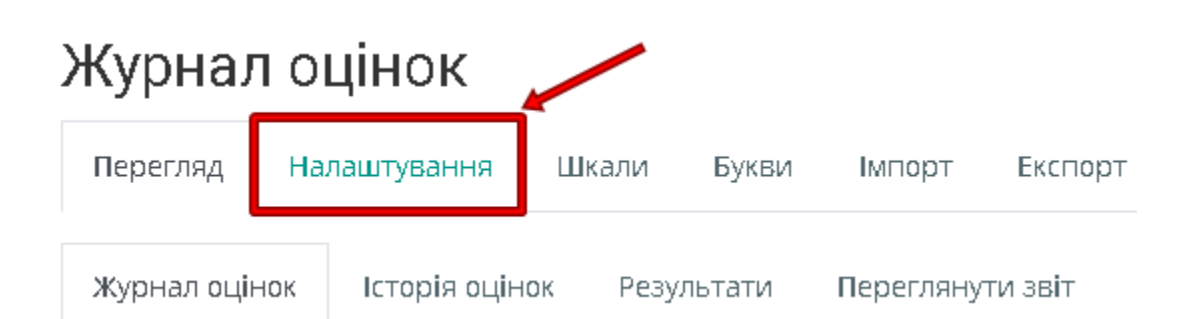

Детальні відеоінструкції про ведення журналу успішності (початковий варіант та просунутий варіант) за покликаннями:

[\(137\) Додавання завдання в журнал Початок \(Ярослав Вознюк\)](https://www.youtube.com/watch?v=OYXWuL6yp7A&list=PLKElubABVF6wiUBbXmGG4o5N9Ei8bvus7&index=3) - YouTube

[\(137\) Розподіл завдань за категоріями в журналі оцінювання \(Ярослав Вознюк\)](https://www.youtube.com/watch?v=9LjPHo3rGoU&list=PLKElubABVF6wiUBbXmGG4o5N9Ei8bvus7&index=4) - YouTube

#### 3.8. Часті питання:

*«Я встановила опцію, що студенти бачать одне питання на екрані, та як встановити опцію, що студенти не можуть повертатися до попередніх питань»*

Ви заходите в режим редагування параметрів тесту - Макет - Додаткове - Метод переходу – Послідовний

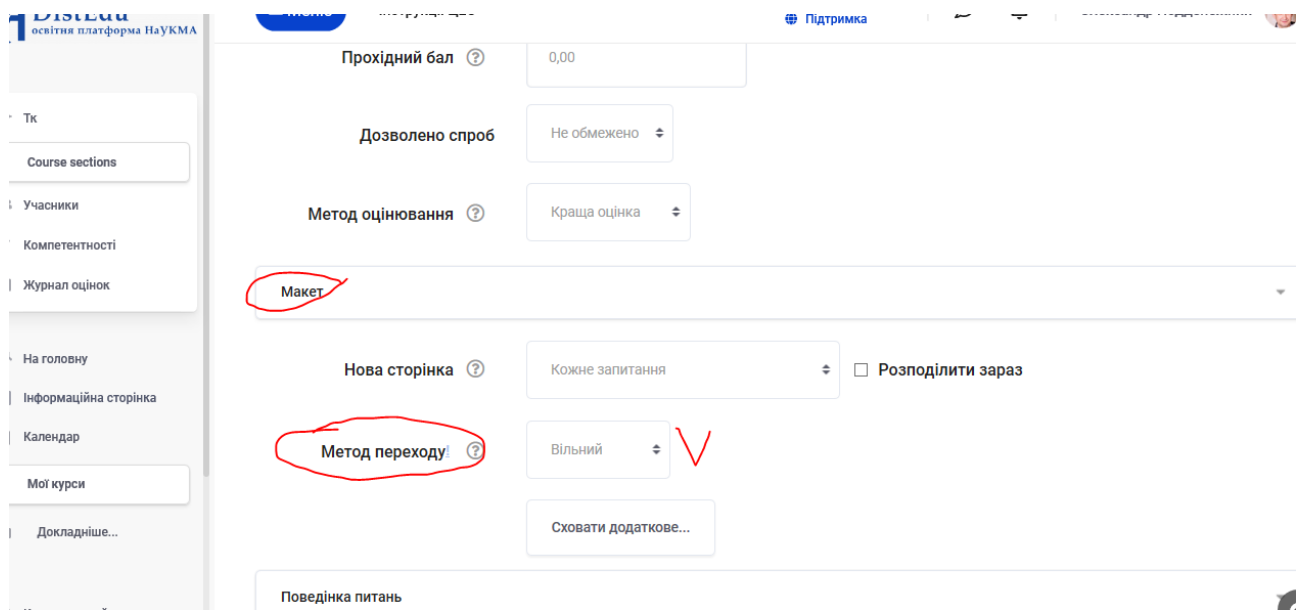

*«Як встановити опцію, щоб на комп'ютерах у студентів був відкритим тільки екран тесту»*.

Режим редагування параметрів тесту - Додаткові обмеження на спроби - Додаткове - Безпека браузера - Захист JavaScript. Але це не захищає на 100%, студент може мати інший комп'ютер (гаджет)…

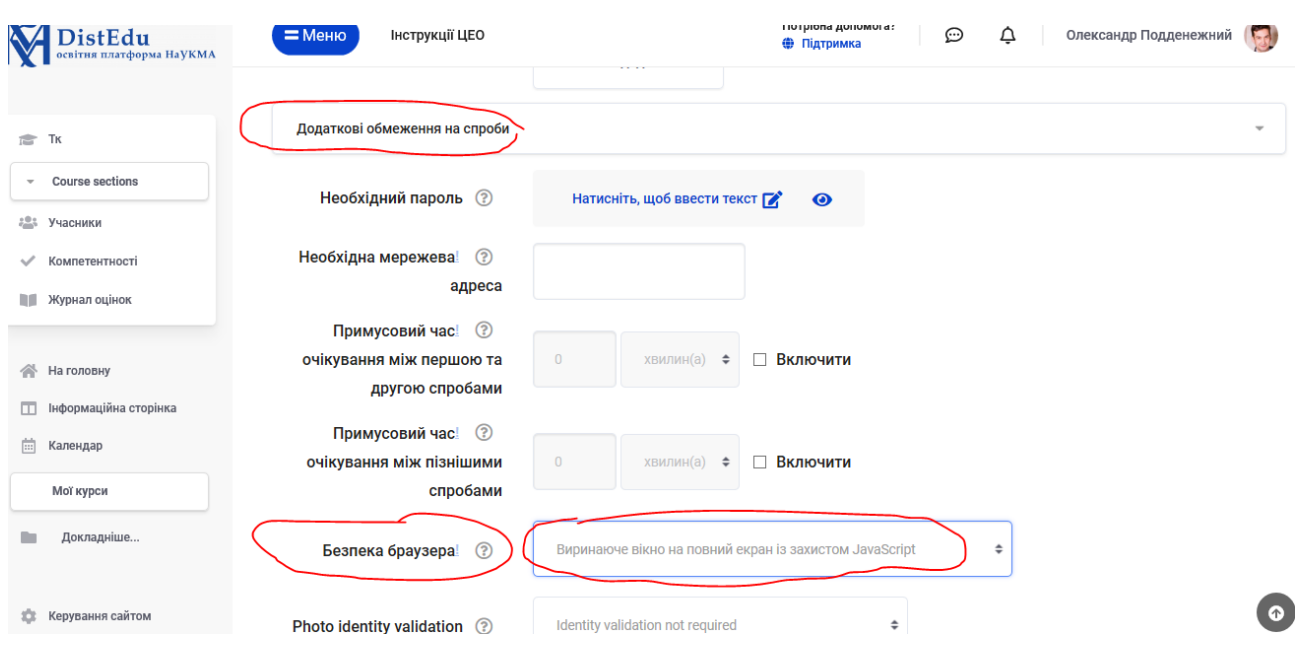

## **4.Як отримати мобільну версію DistEDU та працювати за допомогою смартофону?**

Moodle, на якому розміщено DistEdu НаУКМА має мобільну версію. Інструкція щодо завантаження мобільного додатка [https://download.moodle.org/mobile?version=2019111802.01&lang=uk&iosappid=6](https://download.moodle.org/mobile?version=2019111802.01&lang=uk&iosappid=633359593&androidappid=com.moodle.moodlemobile) [33359593&androidappid=com.moodle.moodlemobile](https://download.moodle.org/mobile?version=2019111802.01&lang=uk&iosappid=633359593&androidappid=com.moodle.moodlemobile)

#### **5.Курсові та кваліфікаційні роботи студентів – дистанційно. Перевірка на плагіат + DistEdu**

Лист МОН України від 27 березня 2020 року № 1/9-178 про необхідність виконання кожним здобувачем освіти індивідуального навчального плану,

зокрема, акцентує увагу на те , що навіть атестаційні іспити та захист кваліфікаційних робіт «під час заборони на відвідування закладів освіти її здобувачами можуть проводитись дистанційно із забезпеченням надійної автентифікації здобувачів та жорсткого дотримання карантинних вимог усіма учасниками освітнього процесу».

#### **Отже, перевірку курсових та кваліфікаційних робіт на плагіат –**

можна проводити і дистанційно. Для цього відповідальні особи на кафедрах повинні заповнити таблиці з даними викладачів, які хочуть стати користувачами системи антиплагіту та кількості необхідних сторінок (Додатки 1, 2 до Наказу № 108 від 16.03.2020р., розсилку здійснено) та надіслати їх провідному спеціалісту Центру забезпечення якості освіти НаУКМА Фортуні Надії на адресу: [n.fortuna@ukma.edu.ua.](mailto:n.fortuna@ukma.edu.ua)

детальна інструкція -  $\blacksquare$ Як стати користувачем [онлайн-системи](https://ukmaedu-my.sharepoint.com/:w:/g/personal/n_fortuna_ukma_edu_ua/EVtt3KCCipNPuhCUNdBEWUgBmgYam161VlX9LHdmG35XBg?e=HIdC5e) Unicheck.docx

Рекомендації щодо використання платформи DistEdu.

- 1. Пропонується створити сховище (курс) на платформі DistEdu для зберігання електронних копій курсових (каліф.) робіт
- 2. Структурувати його:
	- факультет
	- рік навчання
	- спеціальність

# **Наприклад для ФІ**

## **Курс: "Курсова робота ФІ 2020"**

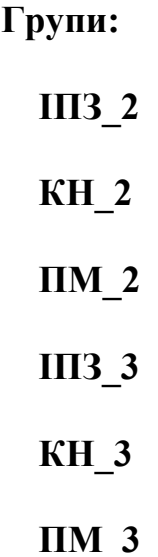

## **Кваліфікаційна робота Магістрів ФІ**

3. За допомогою самореєстрації залучити студентів до відповідної групи

4. Надати студентам можливість додавати курсові роботи на платформу DistEdu

5. Відповідальна особа факультету здійснює відповідну перевірку за допомогою Unicheck та відправляє коментар/зауваження спеціалістам кафедр

5. В залежності від результату перевірки, студенти допускаються або не допускаються до захисту курсової роботи

## **6.ДОДАТКОВІ РЕСУРСИ ТА СЕРВІСИ на допомогу організації дистанційного навчання та комунікації зі студентами**

**6.1. Microsoft Teams** – центр командної роботи в Office 365. Тут інтегровано користувачів, вміст і засоби, необхідні команді для ефективнішої співпраці.

Особливості Microsoft Teams: можливість поширення презентації у гарній якості, постійне місце проведення відеоконференцій.

Всі викладачі та студенти НаУКМА, які мають корпоративний обліковий запис в MS O365, можуть використовувати цю можливість.

Довідка по роботі у MS Teams - <https://support.office.com/uk-ua/teams>

Інструкція про створення групи у Microsoft Teams та інтеграція з DistEdu від Трохима Бабича за посиланням<https://bitly.su/a8XLny89>

**Якщо є питання, звертайтеся будь ласка до @Олександр Слобусь [\(slobus@ukma.edu.ua\)](mailto:slobus@ukma.edu.ua)**

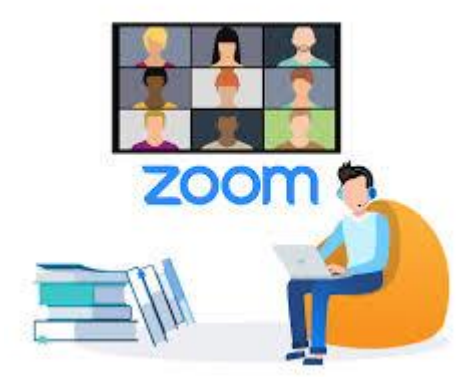

**6.2. ZOOM -** <https://zoom.us/>

**Zoom Video Communications** —— американська комунікаційнотехнологічна компанія з штаб-квартирою в Каліфорнії, заснована у 2011, яка надає послуги віддаленого конференц-зв'язку з використанням хмарних обчислень. Zoom пропонує комунікаційне програмне забезпечення, яке об'єднує відеоконференції, онлайн-зустрічі, чат і мобільну спільну роботу.

#### **Особливості Zoom:**

**обмеження на 40 хвилин групової відео конференції,** обмеження на максимум 100 учасників, функціонал "підіймання руки" може бути доволі корисним для проведення семінарів, адже саме завдяки цьому можна контролювати "підняті руки" та обирати, хто відповідатиме на певне питання або має питання до того, що лектор розповідав у лекції. Непостійність покликання для участі у відеоконференції компенсується рішенням для DistEdu, яке дозволить студентам одразу долучатися до відеоконференції без попереднього пошуку покликання на неї.

#### New!

У квітня 2020 завдяки Фонду Випускників Могилянки, придбано 20 ліцензій Zoom for Education, що дозволяє в один і той самий час використовувати Zoom для проведення лекцій чи семінарів 20 викладачам (без обмежень в 40 хв.). Кожен викладач може доєднувати до 300 студентів!

Для використання ліцензійного Zoom for Education Вам потрібно використовувати Zoom (реєстрація через корпоративну пошту та DistEdu) та зробити відповідне бронювання.

#### Сайт:<http://zt.usic.org.ua/>

При першому відкритті платформа запросить у Вас доступ до вашого облікового запису, необхідно підтвердити надання доступу: <https://prnt.sc/s7fg5c>

Згодом платформа автоматично перевірить вашу долученість до організації НаУКМА у Zoom.

Якщо Ви не були долучені до організації НаУКМА у Zoom

Необхідно буде натиснути на кнопку "Долучитись до організації" <https://prnt.sc/s7fiy6>

Вам буде надіслано листа на Вашу корпоративну пошту, та Ви побачите наступний екран:<https://prnt.sc/s7fjcg>

Відкривши корпоративну пошту Вам необхідно буде знайти відповідний лист від Zoom та відкрити<https://prnt.sc/s7fjyp>

У самому листі необхідно натиснути на кнопку підтвердження долучення до організації НаУКМА<https://prnt.sc/s7fmlf>

І згодом у самому Zoom підтвердити долучення<https://prnt.sc/s7fmuk>

Після чого Ви побачите екран успішного долучення<https://prnt.sc/s7fn1h>

Вам необхідно буде повернутися на нашу платформу та запустити процес перевірки долученності до організації НаУКМА<https://prnt.sc/s7fno3>

#### **Користування платформою**

При відкритті Ви побачите перелік своїх броней, оскільки Ви наразі ще не бронювали то давайте забронюємо, для цього необхідно натиснути на кнопку Забронювати<https://prnt.sc/s7fnyn>

Обрати необхідну Вам дату та час, а також обрати продовжуваність броні використання ліцензії<https://prnt.sc/s7foct>

Під час обирання Ви можете побачити кількість заброньованих часових слотів (з 20-и максимальних), відповідно від 0 до 19 – можете бронювати, якщо 20 – ні<https://prnt.sc/s7fol9>

Та натиснути на кнопку "Забронювати"<https://prnt.sc/s7fp9m>

Після успішного бронювання Ви зможете побачити перелік своїх бронювань у відповідному списку, а також за потреби відмінити натиснувши на кнопку "Відмінити"<https://prnt.sc/s7fphh>

А всім іншим тепер буде відомо що у цей час вже забронювала одна людина (як приклад) час<https://prnt.sc/s7fptg>

#### **Якщо є питання, звертайтеся будь ласка до @Трохим Бабич**

**Для того, щоб почати працювати з Zoom необхідно лише зареєструватися, бажано використовувати корпоративну поштову адресу (для подальшої інтеграції з DistEdu) - <https://zoom.us/signup>**

#### **Інтеграція з платформою змішаного навчання DistEdu**

Для планування відеоконфренцій до платформи DistEdu було додано спеціальний модуль :

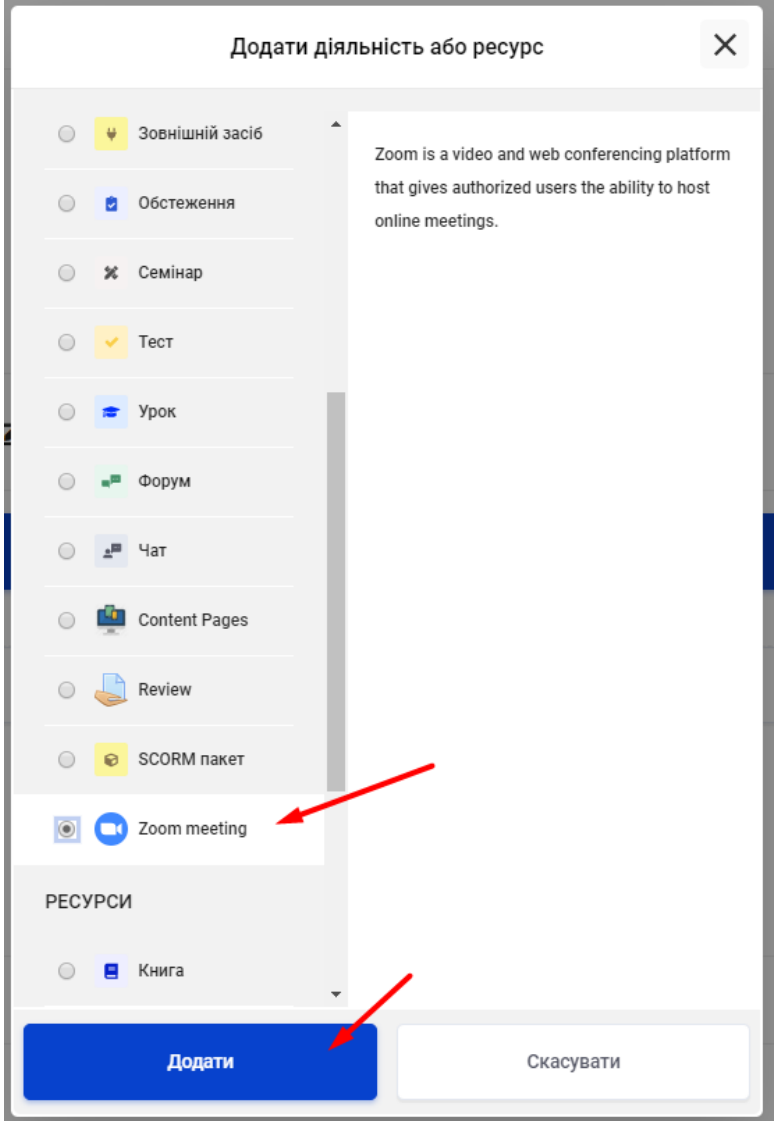

#### **Для інтеграції Ваших відео конференцій на ZOOM до Вашого курсу на DistEdu необхідно заповнити невеличку форму та зачекати:**

#### [http://bit.ly/distedu\\_zoom\\_link](http://bit.ly/distedu_zoom_link)

Форма перевіряється щоденно. У випадку потреби термінового підключення, одразу пишіть на електронну пошту, вказавши на яку адресу електронної пошти створено обліковий запис, як DistEdu, так і Zoom: t.babich@ukma.edu.ua

# **7. Рекомендації щодо впровадження дистанційного навчання (методичний компонент)**

*Цей розділ допоможе вам критично подивитись на програму свого курсу, та спланувати роботу на період карантину з врахуванням запланованих навчальних результатів та максимальних збереженням якості процесу.*

Ви отримаєте відповіді на такі питання:

 як організувати роботу дистанційно, щоб втрати в якості навчального процесу були мінімальні ?

- як адаптувати систему оцінювання ?
- що важливо пам'ятати при он-лайн комунікації зі студентами?
- Які особливості роботи на відстані потрібно врахувати?

**ВАЖЛИВО! ваше завдання на цей період – не створити високотехнологічний онлайн курс, а забезпечити якісний навчальний процес. Якісний в плані осягнення запланованих навчальних результатів, а не ідеального та вправного застосування технологій.**

Є три аспекти, окрім оволодіння електронними технологіями, на які потрібно звернути увагу:

1) планування роботи на період карантину,

2) адаптація системи оцінювання,

3) налагодження комунікації зі студентами,

4) особливості навчання онлайн в порівнянні з навчанням в аудиторії.

## **ПЛАНУВАННЯ**

**Крок 1. перегляньте навчальний план** Ретельно подивіться на теми, навчальні результати, формати роботи, ресурси та систему оцінювання та прийміть той факт, що з чимось, можливо, навіть з улюбленим елементом курсу, доведеться попрощатись. Дайте собі відповіді на такі питання:

## **Що я залишаю, а від чого відмовлюсь?**

**Крок 2. Почніть з кінця.** Дайте собі відповіді на такі питання:

- **Що студент має вміти на кінець курсу?**
- **Як я це можу перевірити?** (як виглядатиме залік/іспит. Див. Пункт «Оцінювання»)

**Крок 3. Окреслюємо задачі** на період дистанційного навчання. Важливо обережно підбирати активності, щоб уникнути імітації навчального процесу, адже наш час та час студентів - надзвичайно цінний ресурс. Дайте відповіді на такі питання:

**Що я маю їм дати протягом цих тижнів до сесії**? *(нічого зайвого, дослідження показують, що матеріал, який студенти мають засвоїти самостійно і який не згадується під час роботи на заняттях, майже не засвоюється)*

**Що вони мають спробувати/ зробити протягом цих тижнів до сесії, щоб мати змогу виконати завдання заліку/іспиту?** *(нічого зайвого, дослідження показують, що виконання завдання вдома забирає в середньому вдвічі більше часу з різних причин)*

**Що з цього я РЕАЛЬНО можу перевірити та/або дати зворотній зв'язок?** (все, на що у вас не буде часуможна передати на само- або взаємооцінювання за умови, що є чітко прописані критерії оцінювання. Якщо можливості немає – відмовляємось від цього виду роботи. )

**Увага!** велика кількість письмових завдань, які потім не проходять ретельну перевірку створюють надмірне навантаження на студентів та підштовхують їх до порушення принципів академічної доброчесності**.**

**Крок 4. Складаємо альтернативний план** (силабус). Такий план має включати:

**Розклад онлайн консультацій** (узгоджуємо, щоб не було співпадінь, або дотримуємось старого розкладу)

**Дедлайни завдань** (реалістичні, не «на завтра»)

**Приблизний час на виконання завдання в год/хв** (в середньому у студентів 7 дисциплін одночасно)

**Критерії за якими буде оцінюватиськожне з завданнь** (студенти мають знати їх ДО того, як почнуть виконувати завдання)

**Крок 5. Плануємо роботу на кожний тиждень**. Працювати перед екраном набагато складніше, ніж в аудиторії. Тому не бажано планувати тривалість очних відео сесій таку ж, як і тривалість аудиторних занять. План на кожен тиждень має включати таку інформацію:

#### **Що має відбутися протягом тижня?**

Що з цього має бути на самостійне виконання (**асинхронно**) , а що під час зустрічі в реальному (**синхронно**) ?

**Які онлайн інструменти потрібні** (чат, тест, «біла» дошка) ?

**Чіткі інструкції щодо ВСЬОГО** (щодо завдання і до всіх технічних моментів – звідки завантажити, куди клікнути тощо)

**Крок 6. Прораховуємо ризики.** Пропишіть, що будете робити в наступних ситуаціях:

- немає зв'язку зі студентом
- студент нічого не робив
- студент зробив, але неправильно (не те, не там, не так)
- студент зробив, але з запізненням

#### **ОЦІНЮВАННЯ**

Тут потрібно продумати кілька моментів: як буде відбуватись підсумковий контроль, які «важкі» в аспекті балів завдання ви передбачаєте та як оцінюватимете поточну роботу та як ви будете надавати інформацію студентам про поточні оцінки.

#### **Як може відбутись залік/іспит?**

1. Відповідно до запланованих навчальних результатів, визначаємо, що потрібно перевірити на заліку/іспиті та обираємо форму: *тест або практичне завдання (розв'язування задач/кейсів, есей, відеозапис з презентацією, брошура/постер, модель тощо)*

2. Прописуємо критерії оцінювання завдання

3. Вирішуємо, чи це буде синхронно чи асинхронно

Знайомимо студентів з критеріями заздалегідь

#### **«Важкі» завдання**

Тут важливо врахувати своє навантаження та навантаження студентів з вашої та інших дисциплін.

**Увага!** велика кількість письмових завдань, які потім не проходять ретельну перевірку створюють надмірне навантаження на студентів та підштовхують їх до порушення принципів академічної доброчесності**.**

Отже, щодо великих завдань, студенти мають отримати від вас

Оновлений перелік завдань

- Приблизний час в год/хв, необхідний для виконання **кожного** завдання
- Критерії оцінювання кожного завдання
- Дедлайни завдань

#### **Поточне оцінювання**

Тут важливо:

- зрозуміло описати, за що саме виставлятимуться бали (робота під час відеозустрічей, виконання поточних завдань на DistEdu тощо )
- надати можливість подивитись свої оцінки (дуже бажано, лише свої) з

балами отриманими до і під час карантину (це може бути журнал DistEdu,

розсилка поштою тощо ).

регулярно оновлювати поточний статус оцінок

## **ДВОСТОРОННЯ КОМУНІКАЦІЯ ЗІ СТУДЕНТАМИ**

Для студентів ситуація з карантином не менш стресова, ніж для нас. Тому надзвичайно важливо налагодити двосторонній зв'язок зі студентами, щоб вони могли не лише отримати потрібну інформацію, а й запитати, якщо щось незрозуміло. Для цього потрібно визначитись з наступним:

- **Канал зв'язку** (чат, пошта, відеоконференції тощо)
- **Частота зв'язку** (як часто та швидко будете відповідати на повідомлення)
- **Зміст питань, які можна надсилати** (коли можна отримати допомогу по технічним питанням, коли по змісту курсу)

Студентам від вас потрібнс буде інформація з трьох аспектів:

- **Що** потрібно робити?
- **Де** знайти матеріали і прикрипіти виконане завдання?
- **Коли** дедлайн і буде оцінка?

#### **ОСОБЛИВОСТІ РОБОТИ ОНЛАЙН**

Обсяг матеріалів та завдань варто розподілити між двома режимами роботи: самостійне виконання (**асинхронно**) , та під час зустрічі в реальному (**синхронно**). Нижче ми розглянемо особливості кожного

#### **Асинхронне навчання**

Тут важливо врахувати, що виконання завдання вдома зазвичай забирає вдвічі більше часу, ніж в аудиторії чи в читальній залі. Пам'ятайте, що вдома в студентів не завжди є належні технічні та/або побутові умови.

Робота в асинхронному форматі ще називається **«перевернутий» клас** студенти читають матеріали та/або переглядають відео самостійно, а потім на спільній зустрічі працюють з матеріалом разом з групою. Існує **ризик**, що студенти прийдуть на спільну зустріч непідготованими. Щоб уникнути цього ризику, потрібно між самостійним завданням на підготовку та заняттям, де цей матеріал буде обговорюватись, обов'язково дати контрольне завдання на перевірку прочитаного. (див. інфографіки)) Це може бути запитання в чаті (на групу чи індивідуально), тест або взаємооцінювання

#### ВАЖЛИВО!

- Чіткі дедлайни
- нагадайки
- чек-лісти вимог до завдання «Перевірте чи…»

#### **Синхронне навчання**

Оскільки робота перед екраном набагато виснажливіша, ніж робота в аудиторії, слід врахувати:

- робота не має тривати більше, ніж 80 хв без перерви.
- Сидячи перед екраном легко відволіктися на соцмережі, повідомлення тощо. Тому слід дотримуватись правила «5 хвилин» - не говоримо без перерви довше 5 хвилин.

Найкращим форматом є одночасне використання відеоконференції та чату миттєвих повідомлень. Під час заняття «смикаємо» студентів раз на п'ять хвилин. Ставимо питання а студенти в чаті:

- надсилають короткі відповіді (одне-два слова, число)
- надсилають емоджі
- набирають відповідь на питання, але тиснуть кнопку «надіслати» одночасно за вашим сигналом
- надсилають скріншот/фото свого екрану, якщо виконують завдання в цей час на своєму комп'ютері.

Також, рекомендовано **після заняття приділити час на аналіз** з метою покращення методичних і технічних аспектів своєї роботи. Запишіть собі відповіді на такі запитання:

- Що спрацювало?
- Від чого відмовитись?
- Що додати?
- Які обіцянки виконати? (що протягом зустрічі пообіцяли студентам надіслати/додати/відкрити тощо)

*І пам'ятайте, Ваша робота зараз є унікальним досвідом та важливим внеском в розвиток нашого університету, який демонструє, що ми здатні надавати якісні освітні послуги за будь-яких умов.* 

#### **7.1. Рекомендації щодо онлайн захисту**

#### **проектів, курсових та дипломних робіт**

Презентація своєї роботи в аудиторії є досить хвилюючим досвідом. Що вже казати, якщо це доводиться робити в незвичних умовах. Нижче ви знайдете рекомендації, які стануть в нагоді і вам і студентам

**ЗВУК** – це пріоритет. Може бути погане зображення, або навіть не бути його взагалі, але якщо вас погано чути, ваш виступ вже не порятувати. Що може допомогти:

- a. Якщо звук погіршився через поганий зв'язок, вимкніть камеру. Краще пожертвувати зображенням, ніж вашим голосом.
- b. Щоб не було луни від вашого голосу, скористайтесь навушниками та попросіть колег вимкнути мікрофони
- c. Незалежно від того, користуєтесь ви мікрофоном на навушниках чи на ноутбуці, прослідкуйте, щоб поруч не було паперів з вашою презентацією, бо шурхіт буде гучнішим за ваш голос
- d. Запитайте на початку виступу та в разі сумнівів, чи добре вас чути. Адже може бути, що ви говорите в пустоту

**ЗОБРАЖЕННЯ** не може не впливати на враження від вашого виступу. Зверніть увагу на наступні деталі:

- a. Камера. Зверніть увагу, де розміщена камера. Краще, якщо ви дивитесь в неї або в тому ж напрямку. Це забезпечує відчуття зорового контакту
- b. Де сидіти. Деякі презентери встають і відходять від камери, щоб виступати стоячи. З одного боку, це дає вам свободу жестів. Але це можна роботи, лише якщо ви впевнені, що якість звуку не постраждає (бо звук- пріоритет)
- c. Одяг має відповідати приводу. Хочемо ми того чи ні, але ті, хто нас бачить підсвідомо сприймають нас і по одягу також.
- d. Жести, допомагають там висловити думку. Але є такі, як наприклад, поправляння волосся, можуть відволікати. Окремо слід згадати про стільці, які крутяться. Якщо ви сидите на такому, зафіксуйте, щоб не крутитися під час свого виступу.

**ТАЙМІНГ** – не обговорюється. Його потрібно дотримувались, бо онлайн зустрічі, як правило, мають денний порядок денний та обмежений час. Якщо ви не впевнені, скільки часу маєте, варто перепитати. Вам можуть допомогти:

- a. Віджет годинника на екрані
- b. Під час підготовки, перевірте, скільки часу займає ваш виступ.
- c. Під час виступу буває різне. Можуть бути перебої зі зв'язком чи ще якість технічні моменти. Коли готуєтесь, виділіть, що є ключовим у вашому

виступі, а від чого в разі цейтноту, можна відмовитись (особливо в останній частині).

#### **7.2. Курси на відкритих платформах**

Викладачі також можуть включати в свої силабуси матеріали відкритих онлайн курсів таких платформ як Prometheus, Coursera, edEx, edEra, FutureLearn тощо. При цьому важливо, щоб знання та навички, що формуються під час проходження певного онлайн курсу чи його частин мали зв'язок з очікуваними навчальними результатами даної дисципліни/програми (цей зв'язок важливо показати здобувачам) та перевірялись в підсумковому оцінюванні.

Можливі варіанти використання онлайн курсів при викладанні дисципліни:

- • Онлайн курс, як окреме завдання, яке зараховується за пред'явлення сертифікату (підходить для коротких онлайн курсів).
- Окремі уроки/блоки/теми онлайн курсу, як завдання для самопідготовки, із подальшим опрацюванням вивченого в процесі організованої викладачем діяльності. Студенти можуть самостійно пройти решту курсу і отримати сертифікат, але це не є обов'язковою умовою для успішного завершення курсу
- Онлайн курс, як основа для плану дисципліни. Студенти проходять онлайн курс в супроводі викладача, який надає додаткові пояснення, теоретичний та ілюстративний матеріал, проводить зустрічі у форматі «питання/відповіді», надає індивідуальні консультації.

ВАЖЛИВО! Курси, які були прослухані студентами за власною ініціативою, не можуть бути перезараховані як окремі кредити ЄКТС.

#### **7.3. Забезпечення доброчесності при дистанційному навчанні**

Способи забезпечення академічної доброчесності можна умовно розділити на три групи технічні, методичні та стратегічні..

#### **Технічні:**

- Застосування електронної системи перевірки на плагіат
- Обмежений час на виконання завлання
- Рандомізація питань/ варіантів відповіді
- Демонстрація по одному питанню на екран
- Послідовний перегляд питань
- Блокування вікна

#### **Методичні:**

- Віддавати перевагу завданням, які оцінюють результати навчання вищих рівні (таксономія Блума)
- Конкретика, кейси, казуси, приклади, ілюстрації
- Різноманітність форматів (відео, аудіо, презентації, заповнення таблиць та моделей)
- Рефлексивні питання щодо досвіду навчання, які з одного боку вимагають унікальної відповіді, а з іншої також спонукають розвиток метакогнітивного мислення. Наприклад, Яка з частин курсу викликала у вас набільше складнощів і чому?
- Тести "з відкритою книгою", тобто дизайн тесту припускає користувння підручником та/або іншими джерелами.

#### **Стратегічні:**

- культура дотримання академічної доброчесності
- Розвиток впевненості здобувачів у цінності власної думки. Порушення академічної доброчесної може бути спричинене невірою здобувача в те, що його/її власні думки та ідеї є достатньо цінними, глибокими, креативними.
- узгоджувати заплановані завдання, які викладачі освітньої програми дають в рамках дисциплін, що викладаються в одному семестрі, оскільки перевантаженість здобувачів об'ємними (зокрема,письмовими) завданнями як в рамках окремої дисципліни, так і на різних дисциплінах в один часовий період можуть підвищити ризик порушень.
- ретельно прораховувати необхідний час на виконання завдання, оскільки здобувачі не завжди можуть самостійно адекватно спрогнозувати, скільки часу варто виділити на завдання.
- ретельно прораховувати, скільки часу забере перевірка однієї роботи.Перевантаження викладача кількістю робіт на перевірку може підвищити ризик недостатньо ретельної перевірки.

 $\Box$ 

#### **8. Електронні ресурси наукової бібліотеки НаУКМА**

Бібліотека НаУКМА працює, щоб всі освітні та наукові ресурси (бази даних, електронні журнали, електронні бібліотеки тощо) були з Вами для Вас та Ваших студентів.

**Перелік всіх ресурсів –** <https://library.ukma.edu.ua/index.php?id=643&L=0%2529>

#### **Віддалений доступ для всіх могилянців з корпоративних облікових записів**

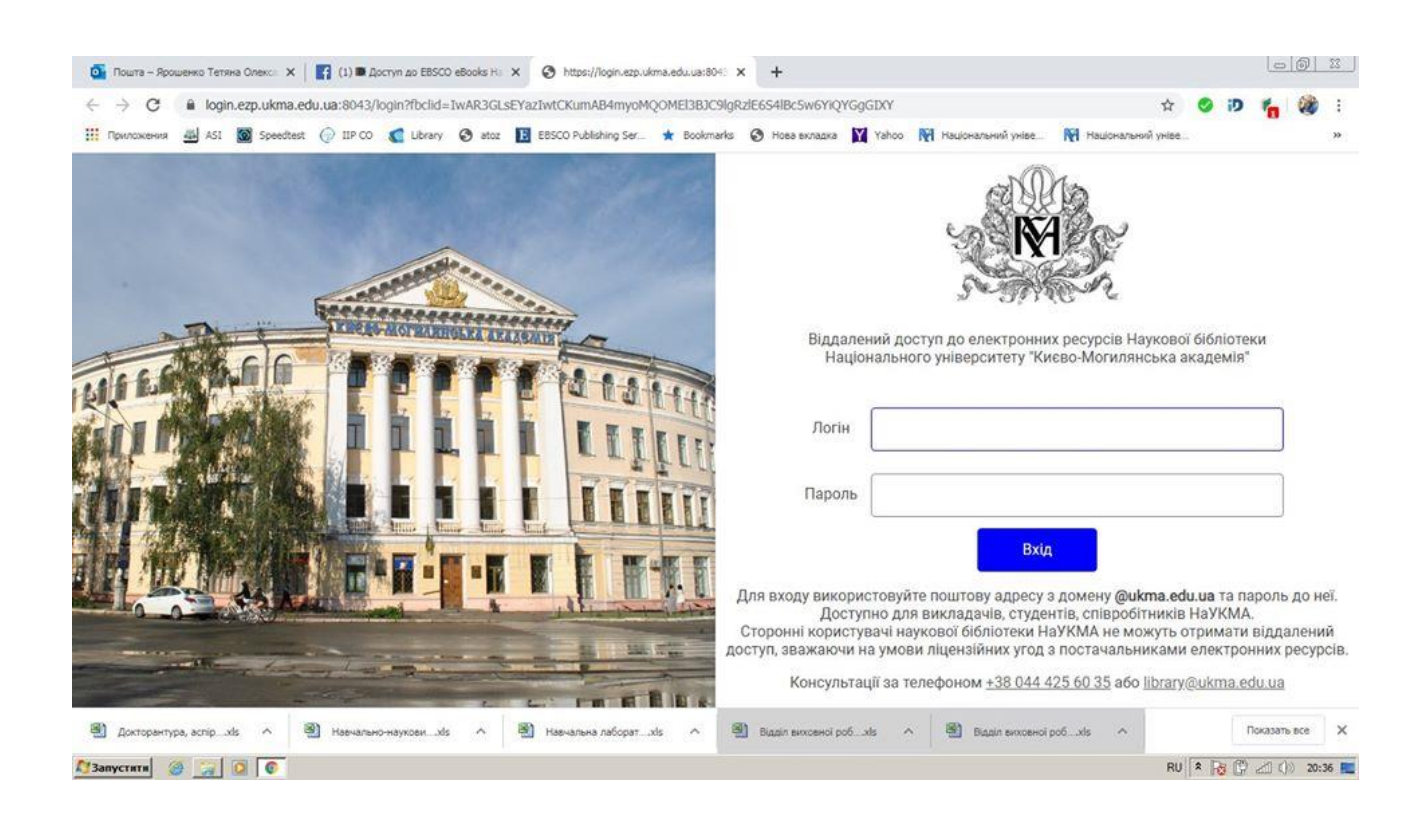

**В**іддалений доступ можна отримати до таких баз даних: AGORA, ARDI, EBSCO, GOALI, HINARI, Journals UA, OARE, та Scopus.

Заповніть анкету за посиланням - [http://bit.ly/3a3qtWE](https://l.facebook.com/l.php?u=https%3A%2F%2Fbit.ly%2F3a3qtWE%3Ffbclid%3DIwAR2jvr9xjzJgorP4sMWlwcTP7t5L1YIKo4dTfWJfrcD3NtaxyFCoWSzNbls&h=AT1qda8IF94AsJO5sgAmKUShDmxn077YZLKZqKom3wZnuiPxONZBNDh1d3lCDsaS-ICLvq4gJ6a2Q75fT9B5nh6bwf1ex6GQmuQLwckYDYxrS47-mR0MRsYFgPSdJmgaHJCnogom2q1hVRkPV6xDo2bkMWMogNYyCdzRH0zQDnGNuE2qTYzT6qFBiDCKXbO8h3x9un44zyN-EVFOB34v-NopJZNO5CPPjXOu24nZtf2Zo1I2s1A27-j7sAq-fv3L2iB0Xq_JoTV6QqAJyHZ5hjvvlnJ6LWrNMTlvorQasZvPTa9KuSH8Laqw2OKLoRcAab99UI5__-tlopO7vn0MDSYWwPrZ3DJbBn2ehh9DhxVBrwnl3uKubDRBe48k26bVscCY5NL0jf1MwhENtpNcPZViTxallh5maqAIP03OzL2YwjI73Qw9x46kOPnB5QHSArdPB0r3GiX1oW_D8s3rwFYRJMKSxHxoZ5q-jKIfMmnC7sGXcjVLc2wWUA6IrHC3xi72ahrBpRbyawvXPl-TAAIUTyHUOhNPUrNzKcbmBeKRmGNXbtlfcMkAI4809xJGUjNAtdTl5P3e6OJcIWl4wFGda7wi2e4Ch_E8w5j74IqPlL3B1hcbYZFmyeBbIugG3y7wodRWXCQ3U1GIQauVqXBrxnI3dvKnGQGbVB7KixN3t7xoQKeMDq0WWjraltAZ1jQmiIEUr_32FJNYCM4lHu1EP0q8H2aaPNVAVcXTBzgB41yCTqqA1Fyw9NvKdmGDpoNpxHvL2_4RcONATsVG4I0h-Ar3GMBaog1ItuqkGzwphiWhU3F4dXkdX7ZHxBm3r6ndwjCq5s16HxPhT_4)

Для віддаленого доступу до баз даних Web of Science, Springer, Wiley необхідно було зареєструватися в цих базах з території кампусу НаУКМА. Якщо Ви не зробили цього раніше зверніться до Олександри Ярошенко [yaroshenkooi@ukma.edu.ua](mailto:yaroshenkooi@ukma.edu.ua) або library.naukma@gmail.com щодо реєстрації, доступу та користування цими ресурсами.

Окрім передплачених (ліцензованих) баз даних можна вільно і безкоштовно користуватися базами даних відкритого доступу, до яких не потрібні реєстрація та пароль. Перелік цих ресурсів - [http://bit.ly/39Q5OVz](https://bit.ly/39Q5OVz?fbclid=IwAR18cSLnHoPj36boSZkH-3y4vZou5qM2cXfDYRIBZ_HNBO6AUe0pqf04OSI)

Інституційний репозитарій НаУКМА - [http://ekmair.ukma.edu.ua](http://ekmair.ukma.edu.ua/?fbclid=IwAR2ytrDU08RmTNtldG0ick1vjHyIMBnKnmknqF5psVSbTh3Z5F1a8FRC1Dk)

Бібліотека також пропонує інструкції з користування пошуковими системами, базами даних, бібліографічними менеджерами: [http://bit.ly/39Y4eko](https://l.facebook.com/l.php?u=https%3A%2F%2Fbit.ly%2F39Y4eko%3Ffbclid%3DIwAR3vA0sOMnStGVxAFeA51nVLWnMpcziYbVFD5OMMAowo9mJzC7UPVl60ihA&h=AT2kfxBp9ZeEFUgRo5tOC3YPfpzlm5KS3ZrBFuGWangvRaVqm2g9dt88dDSF55RmVvI4lsZ2Ck9g5pWjzwalhSCQvADw1_XvBN7qyH_6wJbyviVQu9CZHnGv7ls2G0kXcbVT685KxqQwSaByhLO6OGR1htVLoe2aFkHHxgOHInR1vonMvihSqiH0y1fw64AuEJfumf3Tag8o13QuSOqJ6mWf0tjoapdHXmwMyGVBYoY7oft8uEqrNdTd1fNiHwBhd1rpnp7T-3-iiNfSF6Ox9TIZPy54QCyWFwe3lgVEX7vkZ77PzuRi0-JTccFnDsYPCJPtlTVmu_Nl0TKDkIHaTlcKcxGfkuXkSozK4mFyfCPJy8UAmwHOh6LsnEatae4c1Kxqk4aOXVuP9xqySoaCRnMmgL9rPKqA3kDqs-s5RmGSgrhJl9EaI4ceVzG7flUmyTbg6kJh_VjFRyjd4l22jOICyDrjSnoFfAVUfXcmYPwXk8aOXmCgsMn1SCAXd--R-fJ_bTfOFwoTP4PVSsO_w4Y-l4BsxklRZ_psHu-n7niJt0hO4QDEloAYPrfYSc72k-CcdCSX_50ctYVrjGo-mNqHUbfCZgNPA0vY6_wg6ITweM6ieefssOE1vz1NRkKEDV0u-CdOlHiP8jVHURM59OokpVInYvI0A5fKRidsAvt7oBpGUCCEYg_TdNthyNzPCSCfAZGgEB3WlpB0xZhthYCg64POFXL0KDDrRAOBC2Iv9G8br7vfnqoF2GX3kdYuDaOuHMdToD7CNgdGe6bFWfWS0VYIrbJVAJmSjRMx9KSLuTNgC_HM3z7Anv_Cjya1BAkbXpN5r67EooPaAQs) (Основи пошуку наукової інформації у електронних базах даних, Логічні оператори та пошукові символи для роботи у наукових базах даних, Оператори пошуку в Google, Інтелектуальна власність й Інтернет, Оформлення бібліографічного списку до наукової публікації та ін.

# **9. КОРИСНІ РЕСУРСИ**

- Сайт Центру забезпечення якості освіти в НаУКМА <https://www.ukma.edu.ua/index.php/osvita/quality-edu/korysni-materialy>
- Закрита ФБ група (але доступна для реєстрації) від **Chronicle of Higher Education** (одного з топових світових медіа по вищій освіти), яка присвячена викладанню в університетах в умовах карантину: [https://www.facebook.com/groups/higheredandcoronavirus](https://www.facebook.com/groups/higheredandcoronavirus/?fref=mentions&__xts__%5B0%5D=68.ARCUE86VT8S8vF8cqNFMeclNSx5OMoOVoX50NR4A005fX94Wt_BClr4nypsIdtMkj4zYY97RKYtYeQqRlzVVieLBsdgMAzQOd8Db4fl0UwF2J6d3WoKF9Usa2xP4GX-mQxJdvGNnGdD5cWD58h-B0mhWLa2skskIpEgs_AJr1qV3LCfbUQ-6UmzGDbuZMHX1ke20zqWl_Uvyf1Xd8j-5WsluuvLnmhBgnRC_3aQnSQvj-OqOyRYvrtAHpUuOi0Lyx3xurSRnHY44A1sD1g2tjYEuyGYAC8qbunlQYjyF5gNIBBDIU1ePtDdWB_hfMkVuDUls3gCKwKO4iSylv6o&__tn__=KH-R)
- Поради з організації навчального процесу у дистанційному форматі від **University of Michigan**: [https://ai.umich.edu/…/uploa…/2020/03/student](https://l.facebook.com/l.php?u=https%3A%2F%2Fai.umich.edu%2Fwp-content%2Fuploads%2F2020%2F03%2Fstudent-disruption.pdf%3Ffbclid%3DIwAR2w-uN7G8jLXKG3TSMveY3zEwraofnMMNz5CKYwhUkWSpt5QugOE8538GI&h=AT2jov3xvBsR4_hr82JjzOZNh6YxjfUPjSlfHtZb-xfmZJWeoDeOURCXve9UcPCMkXS9Ee-cgAYopAVi0Tp9u7lY00A9sDcUzpB2YuJVDqVMq4BIQE9iJqsYlPpP-oJJuy9JRu9VuM0eGinSvEO-TnOE4Jd-5xlR6MpkqJ0ppYCJD97KCbz01DU5QELIeLjyd1L3RhkUxA2Cg4qg5ABBLA9Ap6A1C-SJ45L8jlsfl3iE9HnD4-fg8YdpDp6lR4EidZIBuJSiqsxQlaFsYRtMV4aEpVg1JLbdJdy9ItuiwvSfix2svFNHtZzG9XRM7X4hMsfNH5N1jHqAXBBBmeauvjuZ2vA24pMcb9QfpL-0Vw4z7ORnKGjX268mzn9BAyYDSYfezR8QIc9yYmw2xveTlgb3VhNkhp6_DCXI31tjIILYmr2evhiXP2OeNr33COqHRv2a1dMcpo6gIsFl2TiOsrzAnOGR1-aBoywpA77GDmHWMgyYeO8d35fFVun8kl_VxFSfYoNzTH0Xt67XYxh8WQ8HuTRcY6uNgj6if4o5v9eq7taS5DgqFQHk-DwzZEVdS_NPsbWZWLQ9LMKVjZkb19jw2fNGmSDrpA96_nkDnrNXr2znp_7-5dLR6g)[disruption.pdf](https://l.facebook.com/l.php?u=https%3A%2F%2Fai.umich.edu%2Fwp-content%2Fuploads%2F2020%2F03%2Fstudent-disruption.pdf%3Ffbclid%3DIwAR2w-uN7G8jLXKG3TSMveY3zEwraofnMMNz5CKYwhUkWSpt5QugOE8538GI&h=AT2jov3xvBsR4_hr82JjzOZNh6YxjfUPjSlfHtZb-xfmZJWeoDeOURCXve9UcPCMkXS9Ee-cgAYopAVi0Tp9u7lY00A9sDcUzpB2YuJVDqVMq4BIQE9iJqsYlPpP-oJJuy9JRu9VuM0eGinSvEO-TnOE4Jd-5xlR6MpkqJ0ppYCJD97KCbz01DU5QELIeLjyd1L3RhkUxA2Cg4qg5ABBLA9Ap6A1C-SJ45L8jlsfl3iE9HnD4-fg8YdpDp6lR4EidZIBuJSiqsxQlaFsYRtMV4aEpVg1JLbdJdy9ItuiwvSfix2svFNHtZzG9XRM7X4hMsfNH5N1jHqAXBBBmeauvjuZ2vA24pMcb9QfpL-0Vw4z7ORnKGjX268mzn9BAyYDSYfezR8QIc9yYmw2xveTlgb3VhNkhp6_DCXI31tjIILYmr2evhiXP2OeNr33COqHRv2a1dMcpo6gIsFl2TiOsrzAnOGR1-aBoywpA77GDmHWMgyYeO8d35fFVun8kl_VxFSfYoNzTH0Xt67XYxh8WQ8HuTRcY6uNgj6if4o5v9eq7taS5DgqFQHk-DwzZEVdS_NPsbWZWLQ9LMKVjZkb19jw2fNGmSDrpA96_nkDnrNXr2znp_7-5dLR6g)
- Перелік навчальних інструментів, які на період карантину пропонують безкоштовні чи дуже дешеві підписки на свої сервіси: [https://campustechnology.com/…/free-and-discounted-ed-tech-…](https://l.facebook.com/l.php?u=https%3A%2F%2Fcampustechnology.com%2Farticles%2F2020%2F03%2F16%2Ffree-and-discounted-ed-tech-tools-for-online-learning-during-the-coronavirus-pandemic.aspx%3Ffbclid%3DIwAR3uM7IGrSEGLhEY7uPWYjP5B4foUfrsi7JBy7JbvGpwTlyM9aKodDILMIE&h=AT1G_VU4roPxXOxlOeK8lhiP4foE4gWH0Vu9lVajnA-MncsEZGHa6vZ0QQ1WRKBgOfCTfYbBfAA1h6A-GcuUZRfbU5VIETsEA5HwzR7d-a1CfA22PL95KSmNizxBN5w41YAmQjWhqNZAUrSeXOt5lTz2fGXr5lUvWdcNu_RMXotpeyEjW2zcKoJhdLQodcy8ZUgEGdQi-CYvmRlZM6Vs-HqzSgegz1VPpgH3Jf2R7BqdJS4RpGGP37MF_TFlL2x72J0mRz1i4KihpmvZfCgM5_cH3TP_uHd7g8FjdO3FneeBO-mOaYeb8L9q-yFLOXBP4qDOAWVEhUrPmQtjUGLixyxotzR2IIov8oBYeBkRp6wBeXwpCQmoBKmyj5STeVO6-lak5Tk6b-mgZhiAqMXJWJ3zIbb8LEi3nccY-yTPCAFMWUDFFKQ1AAMVS4fe8gOAnh076qlZ7Kke2h6HrGjiHgcvi0_CtPYTVRSDOYD1RYVukKyRC2HHbKGDOHglZogpOK5mWg0E4_3O2pqXqjov4kLD-kGp2vit-6yk4Z7pyQ6MfzhRonumX2sb8CrM-XfdSJknzIfjv79JhVbMfGOY7DXQOTlYsX2orOx1qUpVLz9FoqOfeLqkugp7-Q)
- Поради з використання **Zoom** для освітнього процесу від Гарварду: [https://harvard.service-now.com/ithelp…](https://l.facebook.com/l.php?u=https%3A%2F%2Fharvard.service-now.com%2Fithelp%3Fid%3Dkb_article%26sys_id%3D4c3290f6db5b845430ed1dca4896197f%26fbclid%3DIwAR2uXfnAzda4SWpXeV8zu6gAEVID0y4FsM5oHarZMAJKaAKsQnbdjrMfSXE&h=AT07B8K2r-4T9aFkiiql3KgAfuqsfAu7NB1iKFLqLbarMufnPeWqSGszdkBvvJeQQdiz9rsg821s4QKXQ4V2hsL2y3xpk5N02swPKbGQ7KyoFwELefnzreQf46CwSNBzA15x31q4JEOtzvD3H-pgcc1fwz1-pxmyvKXOGT474ifwkBDgFF7R4l6BOObson6PgNTrqWDDzWvq38pj9rCVI8eAEZ5XRj_ESeOwXxYmAjtDQ5mzuFEhVU37I5PM0jG0UgWXiZ-KMao6HoZL0XLaN994wc6yoETRlCCbMyiKP-gT4y00qMNvd802-27xa88kHJV_9Fe46UozVsVDgVwky9l7CLFP58WuBeUNfxr2UJV93xVaGfkxwclr8WBRCDFHVoKmMfqcWh9GGcKvHH3jwrZk7w1dhJCG1DCez11i7eLtI8WAQlC9fvEXlIs-Iqb90aiUU8cKJ92Y_vnEKyD4SkexlsP1ZkreBgwKkoEZPAqL9pXKS8DjeDi1sdGj9GR77TIxAnNrKY3p0WdKQUtYrcZmNdr6OWhn8khVqLbgkLQaXJrktzK1rbmRs9gY-1r9XOlbMPCfbiuvth7scZ0bb3fhPJ4qKMFMyGyAmVQm3uQAscjLTVJ6O3-aUQ)
- УКУ: [https://ceit.ucu.edu.ua/news/distance-learning/?fbclid=IwAR2aclc](https://ceit.ucu.edu.ua/news/distance-learning/?fbclid=IwAR2aclc-fvlIE5CKP-UgX3yjiiF5GSmn9JoIiL04AwQuHZayN8KPqv2Im1c)[fvlIE5CKP-UgX3yjiiF5GSmn9JoIiL04AwQuHZayN8KPqv2Im1c](https://ceit.ucu.edu.ua/news/distance-learning/?fbclid=IwAR2aclc-fvlIE5CKP-UgX3yjiiF5GSmn9JoIiL04AwQuHZayN8KPqv2Im1c)
- Як підтримати чесність дистанційного навчання (корисні поради) <https://saiup.org.ua/wp-content/uploads/2020/04/Integrity-bulletin-08.pdf>

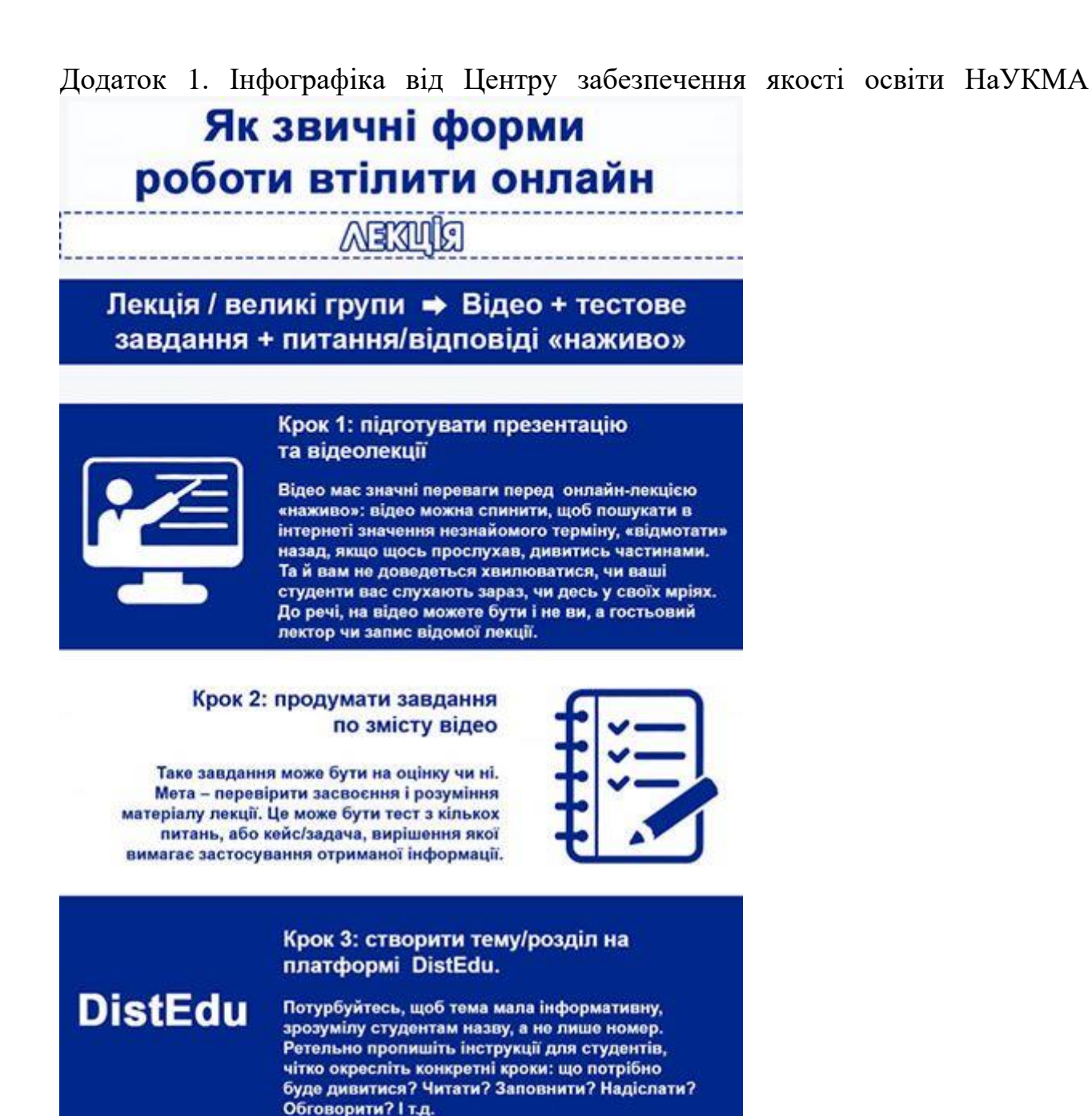

#### Крок 4: зібрати питання студентів

Це можна зробити в тій же темі/розділі за допомогою чату, форуму чи елементу платформи «питання». Також не забудьте зазначити час зустрічі «наживо». коли ці питання будуть обговорюватись.

![](_page_51_Picture_4.jpeg)

#### Крок 5: провести зустріч «питання/відповіді» наживо

Це та частина, де комп'ютер не може замінити викладача. Як показує практика та опитування, студенти потребують живого спілкування.

![](_page_51_Picture_7.jpeg)

Центр забезпечення якості освіти НаУКМА

# Як звичні форми роботи втілити онлайн

#### **GENTHAP**

#### Семінар/ обговорення в невеликих групах → Читання + рефлексія + обговорення «наживо»

На традиційному семінарі студенти, ймовірно, читатимуть один чи кілька ресурсів до заняття, продумують, як прочитане співвідноситься між собою, з основними темами та іншими матеріалами курсу. Потім студенти приходять на семінар, щоб разом з групою краще зрозуміти те, що прочитали. Може бути трохи лекції від викладача та багато дискусій серед учасників семінару.

#### Крок 1: створити тему/розділ на платформі DistEdu

**DistEdu** 

**A formal control of the control of** 

Потурбуйтесь, щоб тема мала інформативну, зрозумілу студентам назву, а не лише номер. Ретельно пропишіть інструкції для студентів, чітко окресліть конкретні кроки: що потрібно буде дивитися? Читати? Заповнити? Надіслати? Обговорити? І т.д.

#### Крок 2: додати матеріали для читання

Це може бути як завантажений файл, так і посилання на онлайн ресурс. Тут також можуть бути відео.

![](_page_52_Picture_9.jpeg)

and a company of the company

![](_page_52_Picture_10.jpeg)

#### Крок 3: створити простір для обговорення

Це буде форум, де можна поділитися своїми думками з групою. Це може бути індивідуальне завдання, де студенти можуть надсилати свої відповіді на питання щодо прочитаного до «живого» обговорення. Ці індивідуальні відповіді можуть оцінюватись або викладач може просто проглянути їх перед зустріччю «наживо», щоб переконатися, що студенти на правильному шляху.

#### Крок 4: провести віртуальну зустріч за розкладом

Ця зустріч стане більш структурованою завдяки попереднім крокам. Важливо відразу встановити правила, щоб студенти не говорили одночасно. Наприклад, «перш, ніж почати говорити, написати в чаті відеоконференції «рука», і дочекатись запрошення викладача».

![](_page_52_Picture_15.jpeg)

![](_page_52_Picture_16.jpeg)

Центр забезпечення якості освіти НаУКМА

# Як звичні форми роботи втілити онлайн

# MAROPATOPHA

#### Лабораторна робота (природничі науки) відеодемонстрація + рефлексія + питання/відповіді «наживо»

Коли йдеться про природничі науки, тут підібрати альтернативу нелегко, але також можливо. Створення можливості для студентів отримати практичний досвід в рамках вашої дисципліни. безсумнівно, вимагатиме унікального поєднання інструментів та вашої креативності.

![](_page_53_Picture_4.jpeg)

------------

#### Крок 1: подумати про те, що є ключовим знанням/навичкою вашого стандартного практичного заняття

Наприклад, (хоч практична робота набагато краща) чи можна цю практичну роботу замінити ретельно знятими демонстраціями з подальшими питаннями для обмірковування? Чи є якісь несуттєві вправи, які можна прибрати або замінити менш ідеальними, але також корисними? Наприклад, перехід від живої демонстрації до відеозапису?

#### Крок 2: підібрати ресурси

Деякі віртуальні лабораторії надають тимчасовий безкоштовний доступ до своїх ресурсів, наприклад https://praxilabs.com/. Також, є ресурси з відеозаписами (https://www.jove.com/science-education-library) та інтерактивними уроками (https://www.biointeractive.org/classroom-resources)

![](_page_53_Picture_9.jpeg)

-----------

![](_page_53_Picture_10.jpeg)

Потурбуйтесь, щоб тема мала інформативну, зрозумілу студентам назву, а не лише номер. Ретельно пропишіть інструкції для студентів, чітко окресліть конкретні кроки: що потрібно буде дивитися? Читати? Заповнити? Надіслати?

Крок 3: створити тему/розділ на

Обговорити? І т.д.

платформі DistEdu

#### Крок 4: зібрати питання студентів

Це можна зробити в тій же темі/розділі за допомогою чату, форуму чи елементу платформи «питання». Також не забудьте зазначити час зустрічі «наживо», коли ці питання будуть обговорюватись.

![](_page_53_Picture_15.jpeg)

![](_page_53_Picture_16.jpeg)

#### Крок 5: провести зустріч «питання/відповіді» наживо

Це та частина, де комп'ютер не може замінити викладача. Як показує практика та опитування, студенти потребують живого спілкування.

![](_page_53_Picture_19.jpeg)

Центр забезпечення якості освіти НаУКМА